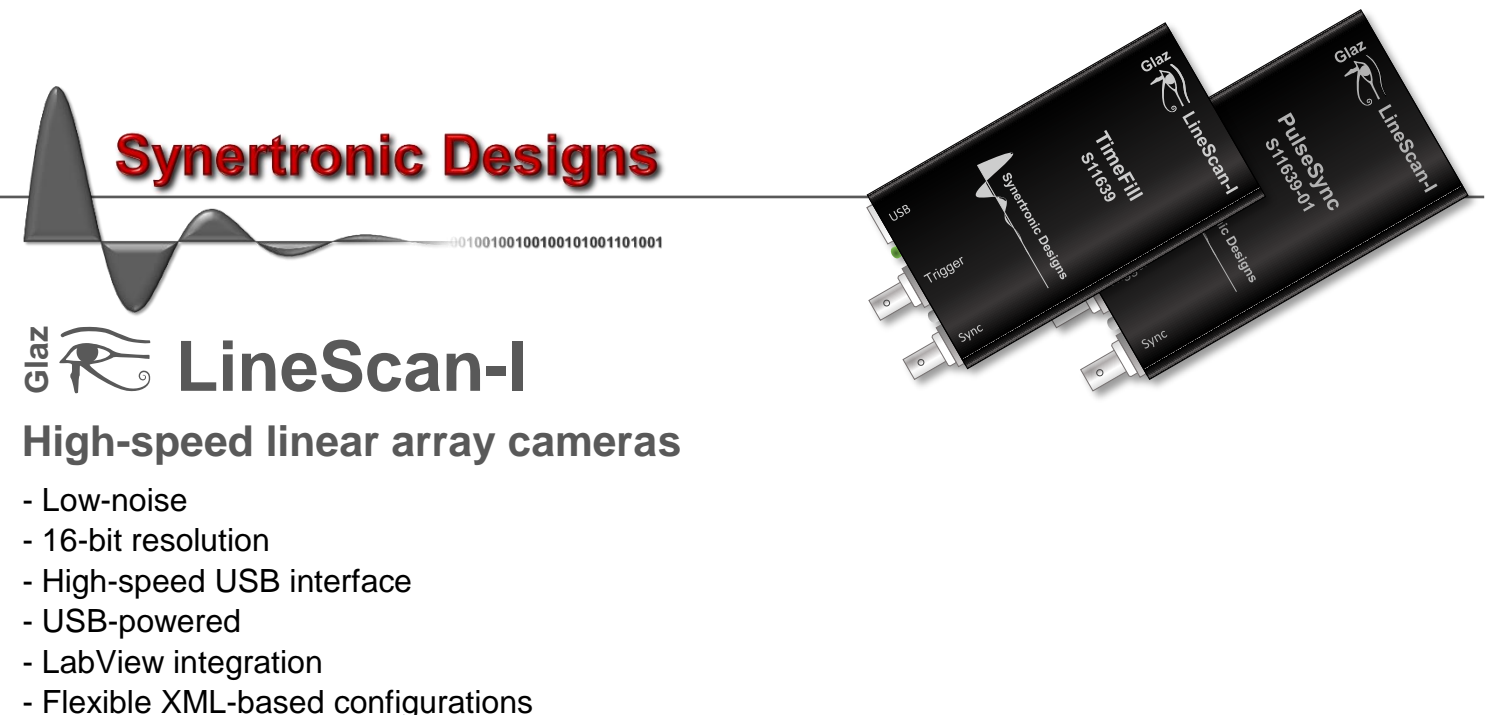

- Application-specific firmware flavours

# **Overview**

*Glaz LineScan-I* is a low-noise camera with 16-bit resolution. Extremely low noise-levels can be obtained by a selection of hardware and/or software averaging modes. Combined with powerful PC-based data processing software, a multi-camera measuring system can be configured quickly and effortlessly.

*Glaz LineScan-I* cameras are available with two different firmware flavours: *PulseSync* and *TimeFill*. *PulseSync* is recommended for synchronised single- and multi-camera systems. *TimeFill* is recommended for applications requiring large temporal fill factors.

*Glaz UI* (a stand-alone application) or LabView can be used to configure and communicate with the cameras. Measurements with single- or multi-camera configurations can be configured, using XML-based script files. This provides a flexible way to define calculations, that need to be performed on the measured data. All data processing is performed in optimised, multi-threaded libraries, thereby providing the best possible performance.

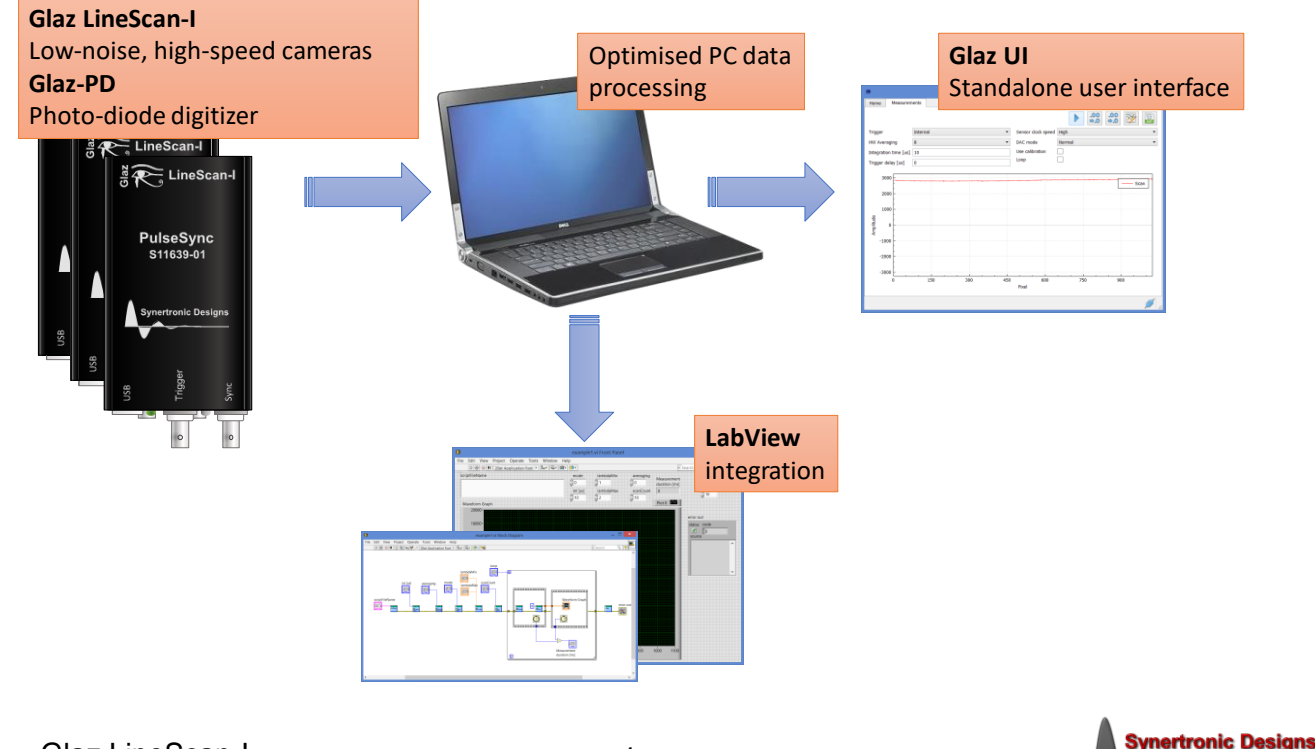

# **Specifications**

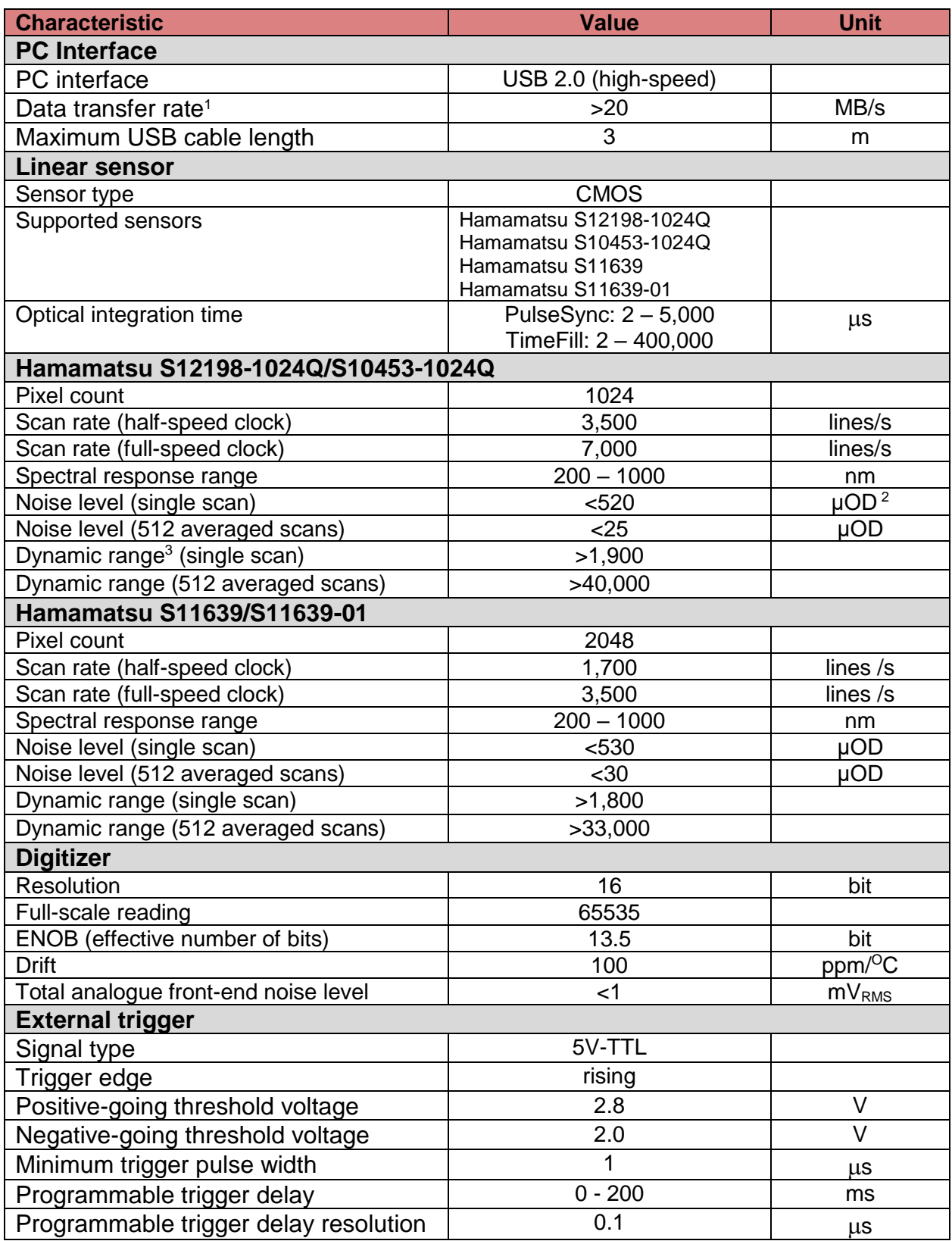

**Table 1** Specifications for *LineScan-I*.

-

<sup>&</sup>lt;sup>1</sup> Using dedicated USB 2.0 port.

 $2$  OD is the relative amplitude with respect to full-scale value.

 $3$  Dynamic range is defined as the ratio of the full-scale value and the RMS noise value.

# **Hardware description**

**Dimensions**

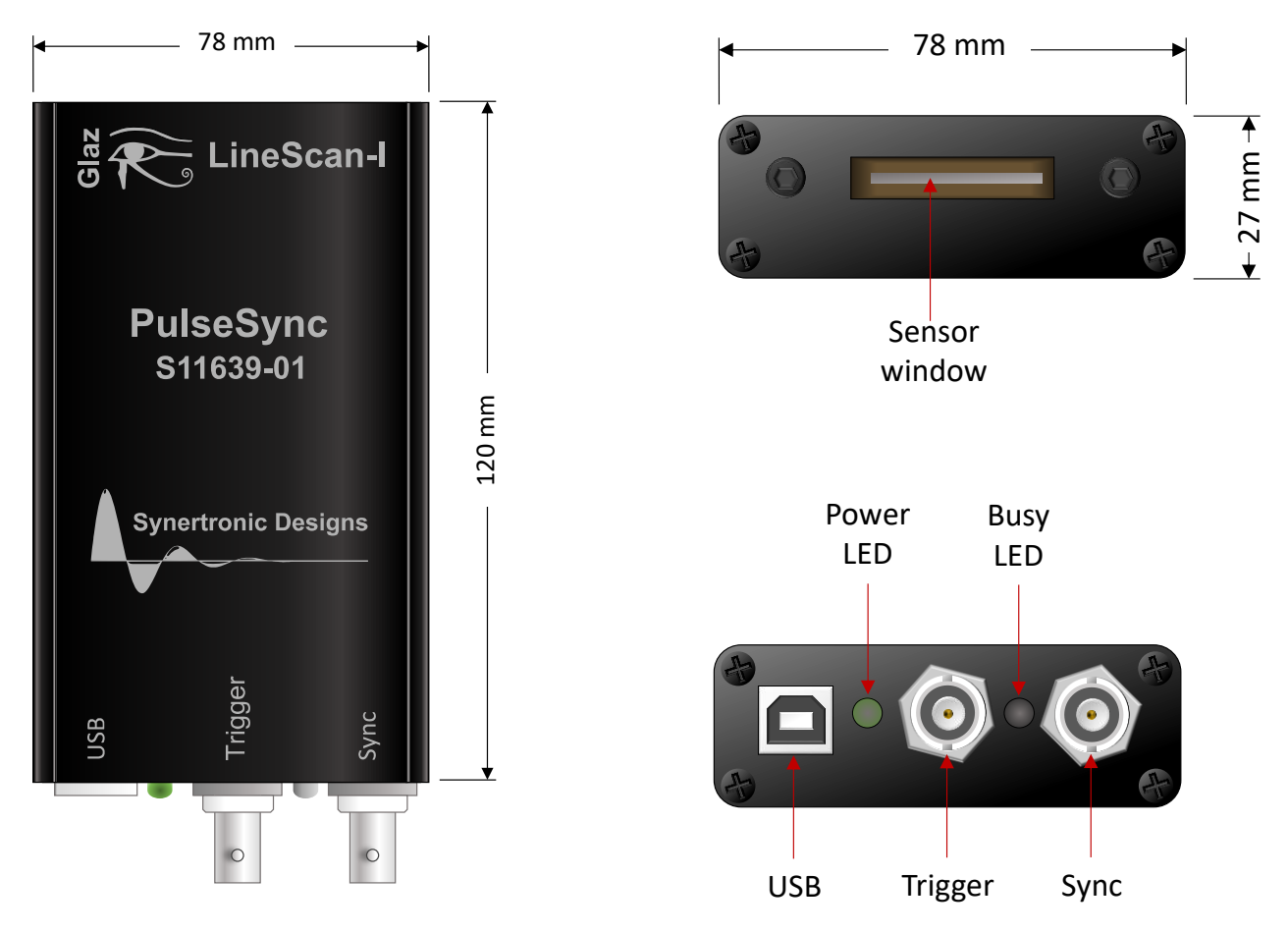

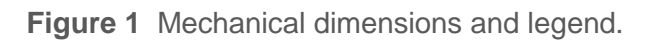

# **Ports**

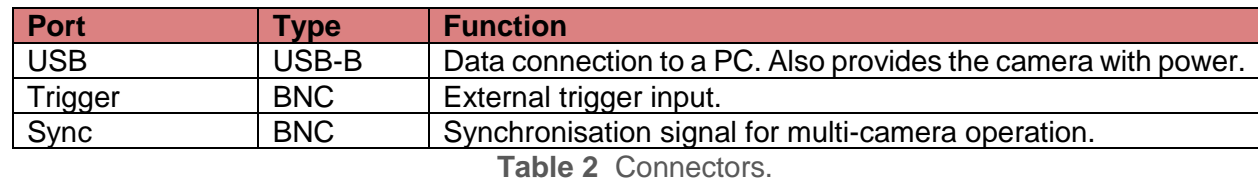

# **LEDs**

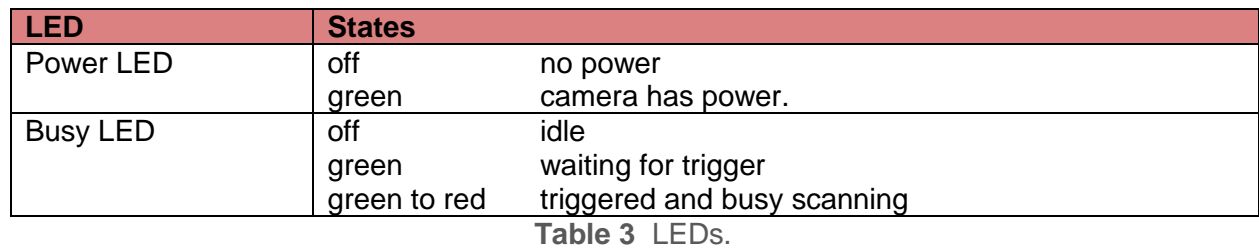

The colour of the *Busy* LED is an indication of how busy the cameras is. When the camera is not busy (i.e. not triggered) the LED will be green. When the camera is working close to its maximum scan rate, the LED will be red. For lower scan rates, the camera will be yellow.

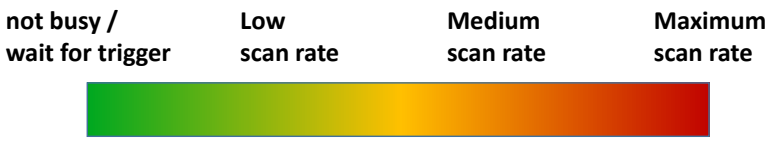

**Figure 2** Ready/Busy LED colour legend.

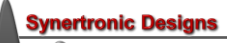

# **Functional description**

# **Connecting cameras to a PC**

Cameras are connected to a PC via USB interfaces. *Glaz LineScan-I* cameras are USB 2.0 high-speed devices, but are backwards compatible with USB 1.1 interfaces. USB 1.1 interfaces have a maximum data transfer rate to less than 0.5 MB/s and will limit maximum scan rate of the camera.

If a PC has a limited number of USB ports, it is possible to use an external USB hub. Up to two cameras can be connected to a single USB 2.0 hub without significant reduction in the data transfer rate. It is possible to connect more than two cameras to a single USB 2.0 hub, but this can reduce the maximum data transfer rate and scan rate. When connecting more than two cameras to a single USB hub, it is advisable to use a USB 3.0 hub.

## <span id="page-4-1"></span>**Camera clock speed**

The internal sensor clock of the camera can be operated at two frequencies: half-speed and full-speed. The sensor noise level at full-speed is approximately 20% higher compared to the noise level at half-speed. By default, the camera uses the full-speed clock. When low-noise measurements are a priority, it is advisable to use the half-speed clock.

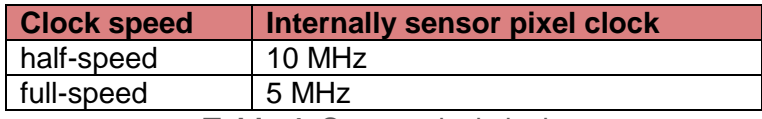

**Table 4** Sensor pixel clock.

# <span id="page-4-0"></span>**Triggering cameras**

Cameras can be triggered either internally or externally. When running in internal trigger mode, no external trigger should be connected to the camera. In this mode, the trigger signal is generated internally by the camera itself. The frequency of the internal trigger signal depends on the firmware flavour. See ["Internal](#page-9-0)  [trigger generator"](#page-9-0) for more information.

When running in external trigger mode, each scan is started after an external trigger pulse is applied to the trigger port. A delay can be specified between the positive going edge of the trigger pulse and the start of the sensor integration time. The delay can be specified with a resolution of 0.1 us and can be set between 0 and 200 ms. When a delayed trigger<sup>4</sup> is received while the camera is busy, this trigger will be ignored.

# <span id="page-4-2"></span>**Integration time**

During the integration time, the photo-current from the CMOS sensors will be integrated. The integration time can be set between 2 and 2000  $\mu$ s. For short-pulse laser applications, the preferred integration time is 5  $\mu$ s.

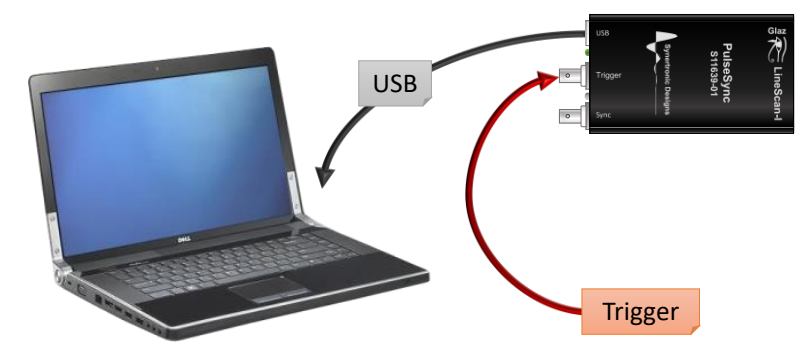

**Figure 3** Single-camera configuration.

<sup>-</sup><sup>4</sup> The delayed trigger is the external trigger signal with the specified delay.

# **Single-camera configuration**

In a single-camera configuration only a single camera is used. When external trigger mode is used, the camera must be provided with a trigger signal via the *Trigger* port.

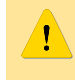

In internal trigger mode, leave the *Trigger* port unconnected. The *Sync* port must always be left unconnected.

## <span id="page-5-0"></span>**Hardware and software averaging**

In order to reduce noise levels, averaging must be applied. *Glaz LineScan-I* provides two ways to average scans: hardware and software averaging.

Hardware averaging is performed on the camera. The number of scans to average can be set to: 1, 2, 4, 8, 16, 32, 64, 128, 256, 512, 1024, 2048 or 4096. The camera will average the raw sensor data for the given number of scans. Only the final averaged result is sent to the PC. This is a useful technique to reduce the required USB bandwidth and processing speed of the PC.

Software averaging is performed on the PC. The difference compared to hardware averaging, is that the calculation result of the scanned data (i.e. processed data) is averaged. Hardware and software averaging can be combined to reduce noise and the required bandwidth and processing speed of the PC.

> **Hardware averaging (***N***a,HW):** Scans are averaged by hardware on the camera. Settings: 1, 2, 4, 8, ... , 4096

Software averaging ( $N_{\text{a,SW}}$ ): Averaged scans are processed by the PC. Processed results can again be averaged.

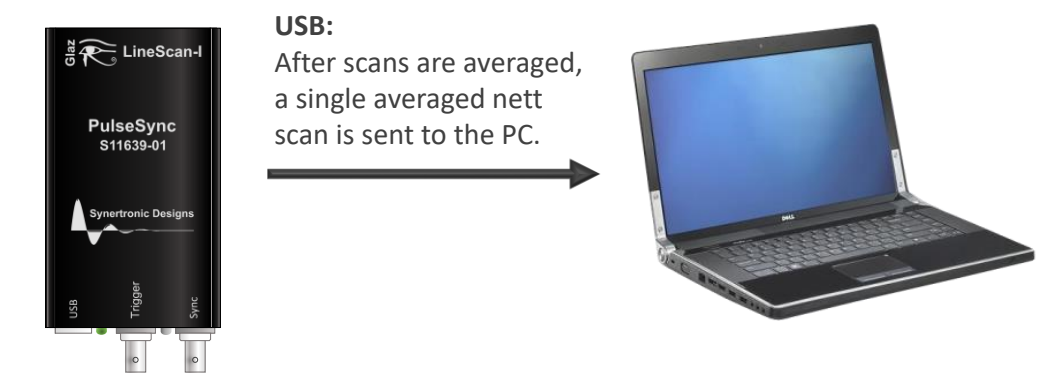

**Figure 4** Hardware and software averaging.

# <span id="page-5-1"></span>**Software pixel binning**

In the latest software, binning can be enabled. Binning calculates the average of 2 or 4 adjacent. This is not a moving average. Pixels are grouped into adjacent sets of 2 or 4 pixels and the average of each groups is calculated. As a result, binning reduces the effective number of pixels of the linear array:

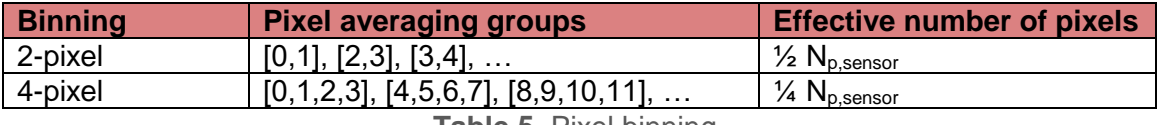

### **Table 5** Pixel binning.

# **Noise**

There are several ways to define the dynamic range of a camera. In this manual, the dynamic range *D* is defined as the ratio of the sensor full-scale  $A_{FS}$  value and the noise RMS value  $A_{RMS}$ :

$$
D=\frac{A_{\rm FS}}{A_{\rm RMS}}
$$

**rtronic Desians** 

In order to decrease the noise level and increase the dynamic range, averaging can be used. The RMS noise level of an averaged signal is reduced by the square root of the number of averaged scans:

$$
A_{\text{avg,RMS}} = \frac{A_{\text{RMS}}}{\sqrt{N_a}}
$$
, where N<sub>a</sub> is the number of averaged scans.

Pixel binning further reduces the noise level:

$$
A_{\text{avg,binning,RMS}} = \frac{A_{\text{avg,RMS}}}{\sqrt{N_b}}
$$
, where N<sub>b</sub> is the level if binning (e.g. 2 or 4).

## **Drift**

Drift of the camera sensor becomes visible, when performing low-noise measurements with a large number of averaged scans. When averaging more than 256 scans, the noise level drops below the camera drift. Drift is mainly cause by temperature changes of the camera sensor. This is more pronounced during the first 15 minutes after the camera is power up. I[n Figure 5](#page-6-0) the drift of the average sensor reading as a function of time is given. The drift is expressed relative to the final average sensor reading after 30 minutes. A change of up to 2% can be expected during the first 15 minutes after power-up.

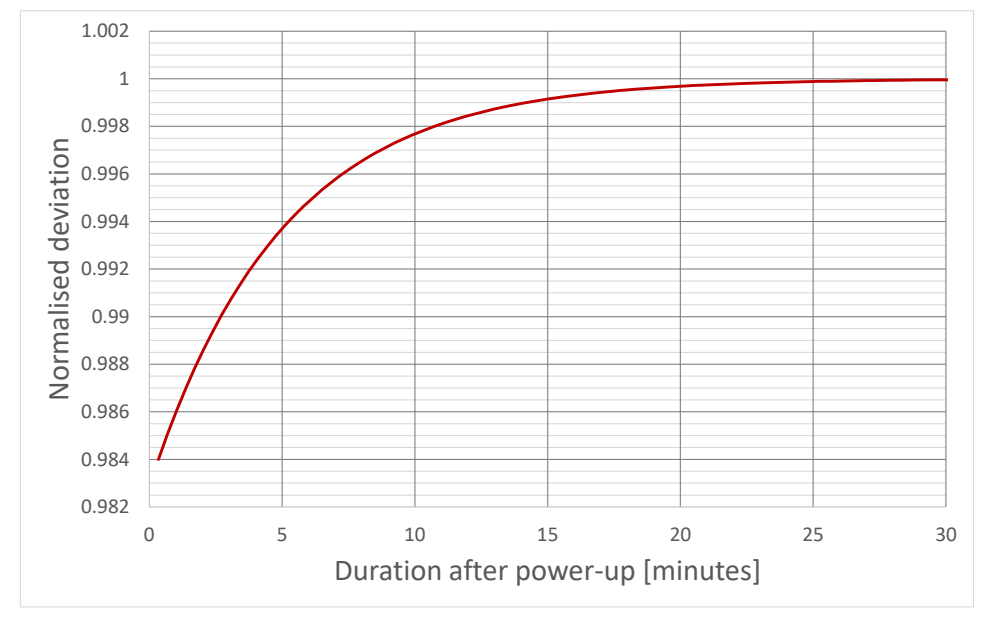

**Figure 5** Drift after power-up.

<span id="page-6-0"></span>In order to reduce the effect of drift, the camera should be given at least 15 minutes to warm up. In addition, the camera sensor should be shielded from air drafts and room temperatures should be kept constant. It is possible to compensate for drift by performing a background measurement in regular intervals and subtracting this background from measurements.

# <span id="page-6-1"></span>**Photoresponse nonuniformity (PRNU)**

The pixels on a linear optical array are not identical. Each pixel has a different offset and gain. *Glaz UI* supports offset calibration per pixel. Gain calibration is also supported, but is not recommended. Calibrations are stored on the camera. A typical PRNU is shown in [Figure 6.](#page-7-0)

Several averaged scans (with 256 hardware averaging) were taken and plotted. Only the data from the first 128 pixels is shown. Note: the resulting dark red trace is not noise, but the sensor PRNU. The noise level for each pixel is below the PRNU and the differences in gain and offset of each pixel is clearly visible.

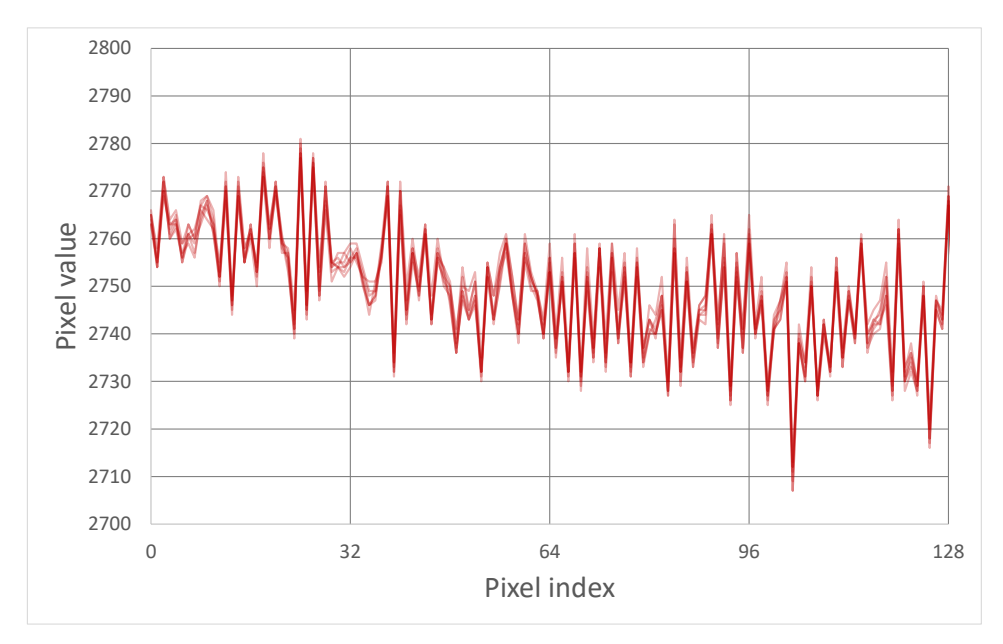

<span id="page-7-0"></span>**Figure 6** Example of PRNU.

# <span id="page-8-0"></span>**PulseSync and TimeFill firmware**

Instead of providing a general solution, the *Glaz LineScan-I* cameras are pre-programmed with applicationspecific firmware. The most notable differences between different firmware flavours are:

- Sensor read-out scheme
- *Sync* port functions
- Internal trigger generator

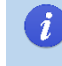

*LineScan-II* cameras provide more flexibility. They can be configured at run-time with either the *PulseSync* or *TimeFill* mode.

# **Sensor read-out schemes**

The sensor integration period and the data read-out can either be interleaved or non-interleaved.

## *PulseSync* – read-out scheme

*PulseSync* uses the non-interleaved read-out scheme. One integration and read-out cycle must be fully completed, before the next cycle can start. This is especially important for multi-camera systems to ensure reliable synchronisation.

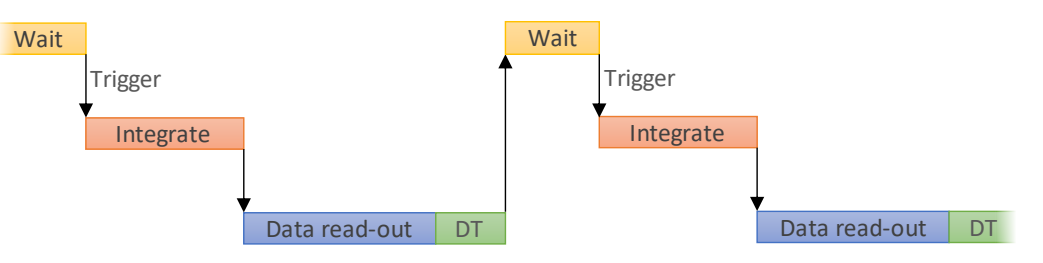

**Figure 7** *PuleSync*: Non-interleaved read-out scheme

# *TimeFill* – read-out scheme

*TimeFill* uses the interleaved read-out scheme. The next integration cycle can start even before the previous data read-out is completed. With this scheme, very high temporal fill factors can be achieved, but cannot be used for robust multi-camera synchronisation.

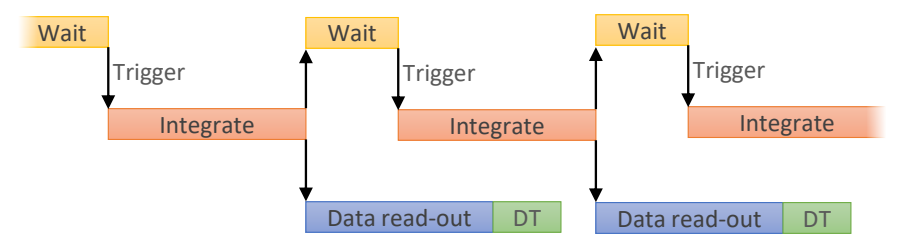

**Figure 8** *TimeFill*: Interleaved read-out scheme

# <span id="page-8-1"></span>*Sync* **port functions**

The *Sync* port is an open-collector with internal 1.8  $k\Omega$  pull-up. The polarity is active low.

# *TimeFill* – *Sync* port functions

The following *Sync* functions are supported:

- Trigger:
	- The *Sync* port is pulled low for 20 μs after each internal/external trigger pulse.

• Integration window:

The *Sync* port is pulled low during the integration period.

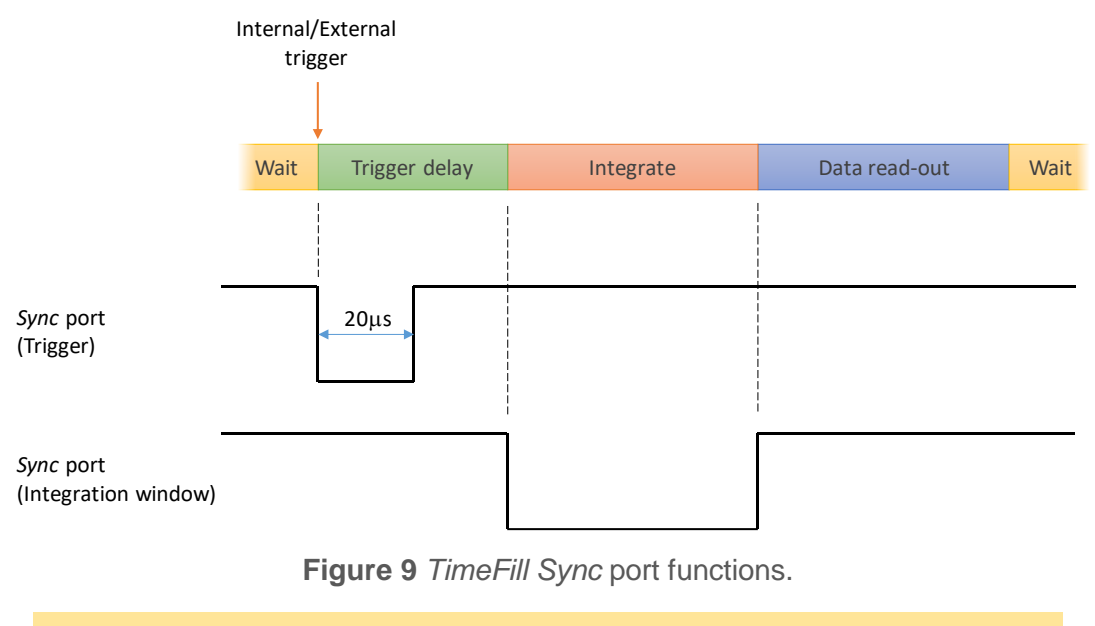

*TimeFill* cannot be used for multi-camera synchronisation or combined *Glaz LineScan* and *Glaz-PD* measurements.

# *PulseSync* – *Sync* port functions

Ţ

With *PulseSync* the *Sync* port is exclusively used for synchronisation between *Glaz LineScan* cameras and *Glaz-PD* devices. For more information see "*PulseSync*[: Multi-camera configuration and synchronisation"](#page-16-0) and "*PulseSync*: Combining Glaz LineScan-I [and Glaz-PD devices"](#page-18-0).

# <span id="page-9-0"></span>**Internal trigger generator**

Cameras can be configured to run from an internal trigger. In this case, no external trigger signal is required.

## *TimeFill* – internal trigger generator

With *TimeFill* the camera supports a free-running internal trigger generator. The trigger delay is also applied to the internal trigger. The trigger frequency ranges are:

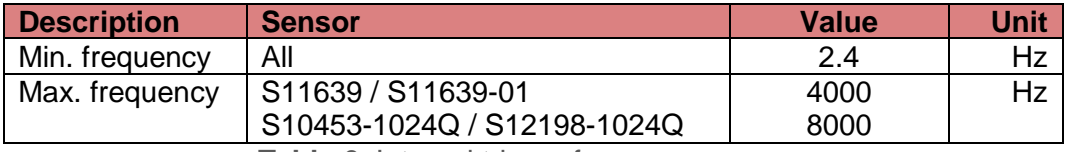

**Table 6** Internal trigger frequency ranges.

### *PulseSync* – internal trigger generator

With *PulseSync* the internal trigger generator starts a line scan. Then it waits until the measurement is completed, before initiating the next line scan. A fixed trigger frequency is not supported.

# **Measurements and scripting**

# **Script file structure**

The calculations that need to be performed by the PC with the measured data is defined by XML script files. A typical script file is shown in [Figure 10.](#page-10-0)

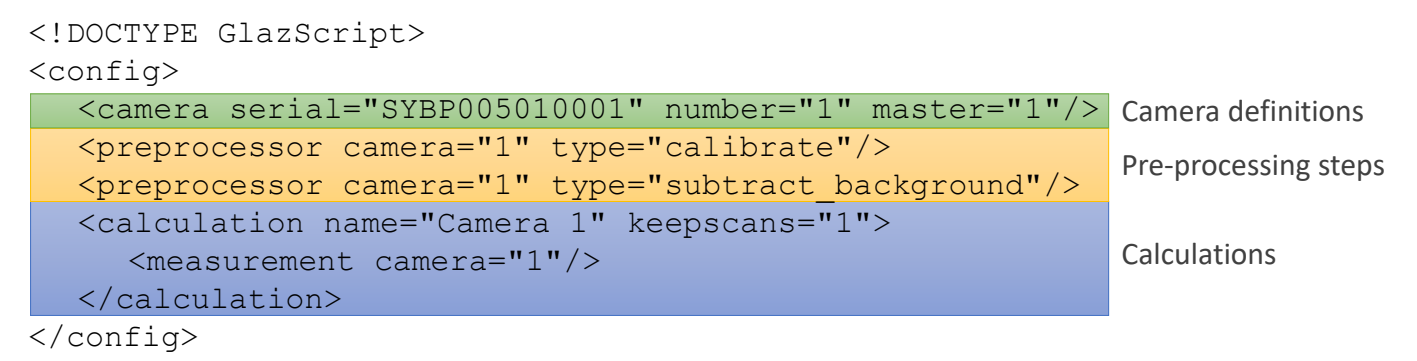

**Figure 10** XML script file.

<span id="page-10-0"></span>A script file consists of three sections:

- 1. Camera definitions: Each camera used for the measurement must be listed here.
- 2. Pre-processing steps: The pre-processing steps for each camera listed in the camera definitions must be specified.
- 3. Calculations:

Any number of calculations can be specified. Each calculation can use the pre-processed results of one or more cameras.

# **Measurement data flow**

[Figure 11](#page-10-1) depicts a multi-camera configuration with three cameras, two pre-processing steps for each camera and two calculations. Hardware averaged scans are sent from each camera to the PC via USB. The scans are then passed through the pre-processing steps. Data reception and pre-processing are performed on separate threads for each camera. On a quad-core PC, this would imply that the data from each camera is pre-processed on a separate core.

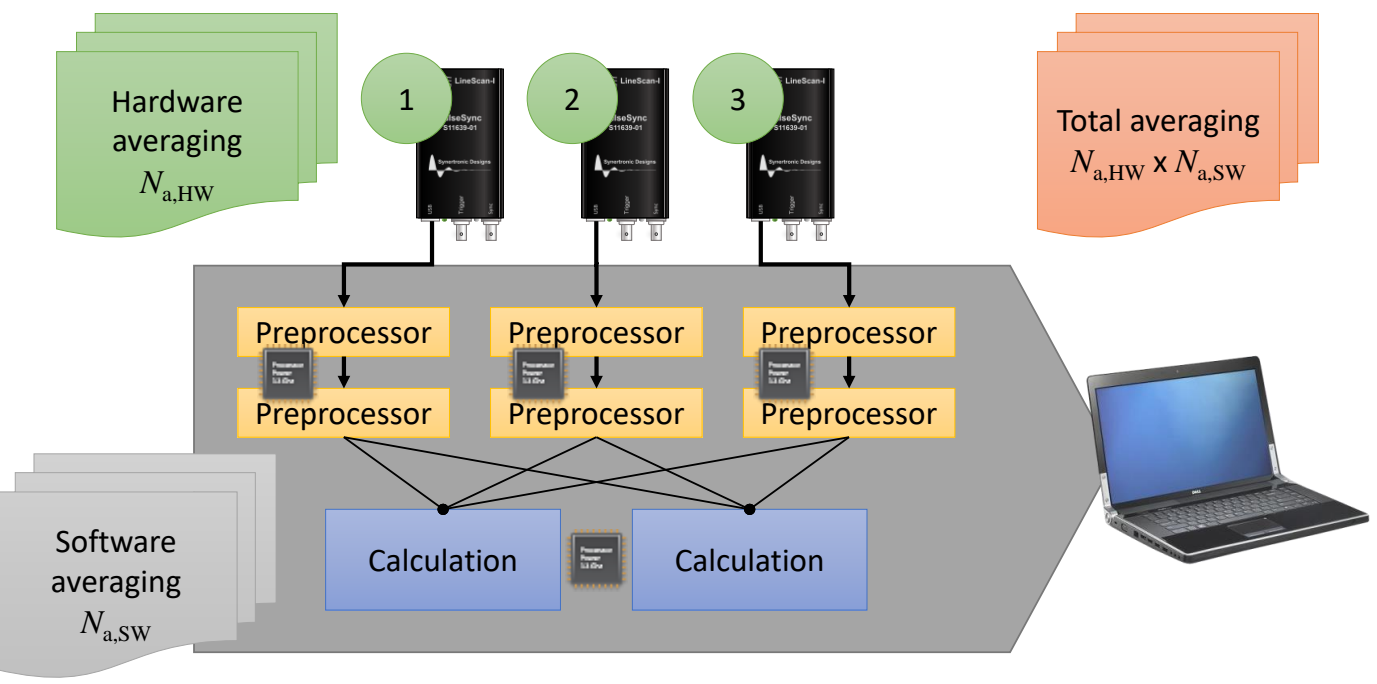

<span id="page-10-1"></span>**Figure 11** Measurement data flow.

**rtronic Designs** 

Calculations are performed only when the pre-processed data from all the cameras for a given hardware averaged scan is available. The process of receiving averaged scans and performing pre-processing and calculations is performed *N*a,SW times. The results of the calculations are accumulated and at the end of the measurement the software average for each calculation is determined.

# **Scripting – Camera definitions**

In order to use cameras, the must first be uniquely identified. Each camera has an entry in the script file using the following format<sup>5</sup>:

<camera serial="**SN**" number="**NUM"** [master=**"M"**] [reverse=**"R"**] [binning=**"B"**]/>

- **SN** : The serial number of a camera is printed onto the back of the camera. The serial number has 13 digits and has the format: SYPB + device number + device version + instance number. For example: SYPB005010001. A serial number may only be defined once in a script file.
- **NUM** : The camera number that will be assigned to the camera with the given serial number. This number will be used in the rest of the script file. This must be a unique number in the range [1 .. 1000].
- **M** : Can be one of the following values: *0*, *1*, *true* or *false*. If the value is *1* or *true* the camera will be configured as the master camera. The master camera is the camera that must receive the trigger signal. Only one camera may be defined as the master. The default value is *0* or *false*.
- **R** : Can be one of the following values: *0*, *1*, *true* or *false*. If the value is *1* or *true* the scan will be reversed and the data from pixels 0 to 1023 will be processed as pixels 1023 down to 0. The default value is *0* or *false*.
- **B** : This value specifies the level of binning. It can be one of the following values:
	- 0 no binning (default)
	- 1 2-pixel binning
	- 2 4-pixel binning

# **Scripting – Pre-processing steps**

Each camera in the camera definition section may have its own set of pre-processing steps. The preprocessing steps are executed in the same order as defined in the script file. It is important to specify the preprocessing steps in the correct order. The following pre-processing steps are supported:

• Calibrate:

Calibrates the scan data using the calibration stored on the corresponding camera.

• Inverse Fourier transform (IFFT):

Calculates the inverse transform of a scan. It is assumed that a scan is performed with constant wavelength increments. The wavelength for each pixel is given by:

$$
\lambda_n = \lambda_{\min} + \frac{\lambda_{\min} - \lambda_{\max}}{N-1} n \qquad \text{with} \qquad n = 0..1023,
$$

where *n* is the pixel number and  $\lambda_{\min}$  and  $\lambda_{\max}$  are the wavelength limits. The wavelength limits are specified outside the script file. In LabView a VI is provided to set the limits and in the stand-alone Glaz UI the limits can be specified on the user interface. The IFFT pre-processor will interpolate the scan in frequency space with constant increments. The IFFT is performed on the interpolated data.

It is possible to turn interpolation off, by setting the interpolate attribute to *false*. In this case, the IFFT is performed directly on the scan data.

**Synertronic Desians** 

<sup>-</sup><sup>5</sup> Parameters in square brackets […] are optional.

• Background subtract:

Before performing a measurement the background must be measured. In LabView a VI is provided and in the stand-alone Glaz UI an action can be triggered to take a background measurement. Note: The stored background will be the resulting data after pre-processing. The background subtraction must, therefore, always be the last pre-processing step.

A pre-processing step entry in the script file has the following format:

<preprocessor camera="**NUM"** type=**"T"** [interpolate=**"I"**]/>

- **NUM** : The camera number that was assigned to a camera in the camera definition section. This pre-processing step will be applied to the scan data from the camera with the given number.
- **T** : Can be one of the following values: *calibrate*, *ifft* or *background\_subtract*.
- **I** : This attribute is only applicable to the IFFT pre-processor. It can be one of the following values: *0*, *1*, *true* or *false*. If the value is *1* or *true*, the IFFT is performed on the interpolated data. If the value is *0* or *false*, no interpolation is done and the IFFT is performed directly on the scan data. The default value is *1* or *true*.

# **Scripting – Calculations**

Any number of calculations in the calculations section can be defined. Calculations support operations on complex and real vectors. Complex vectors are supported, because the result from the IFFT pre-processor yields a complex vector. Each calculation uses a nested definition. The definition describes an expression tree [\(Wikipedia description\)](http://en.wikipedia.org/wiki/Binary_expression_tree). Below is an example of a calculation:

```
<calculation name="Example">
    <subtract>
        <divide>
            <measurement camera="1"/>
            <measurement camera="2"/>
        </divide>
        <divide>
            <measurement camera="3"/>
            <measurement camera="4"/>
        </divide>
    </subtract>
</calculation>
```
The equivalent equation for the above definition is:

Example =  $\frac{M_1}{M_1}$  $\frac{M_1}{M_2} - \frac{M_3}{M_4}$  $\frac{M_3}{M_4}$ ,

where  $M_1$ ,  $M_2$ ,  $M_3$  and  $M_4$  are the pre-processed results from camera 1 to 4, respectively. In the example, the subtract, divide and measurement XML tags define the operations to be performed by the calculation. These tags are also called operators.

There are binary, unary and leaf operators. Binary operators require two child tags. In the example above, each divide operator has two measurement tags as children. A unary operator requires a single child tag. Leaf operators do not have child tags. Leaf operators are furthest to the right in the nested definition. In the above example, all measurement tags are leaf operators.

[Table 7,](#page-13-0) [Table](#page-13-1) 8 and [Table 9](#page-13-2) list the supported binary, unary and leaf operators, respectively.

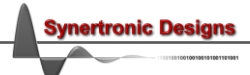

<span id="page-13-0"></span>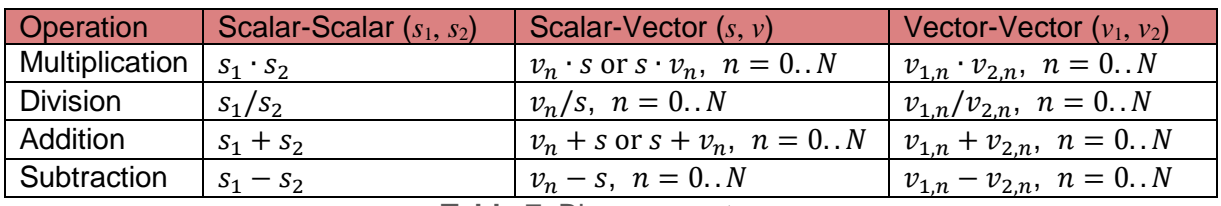

**Table 7** Binary operators.

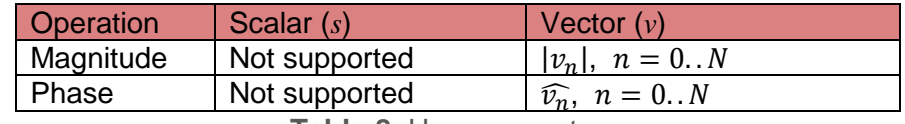

**Table 8** Unary operators.

<span id="page-13-1"></span>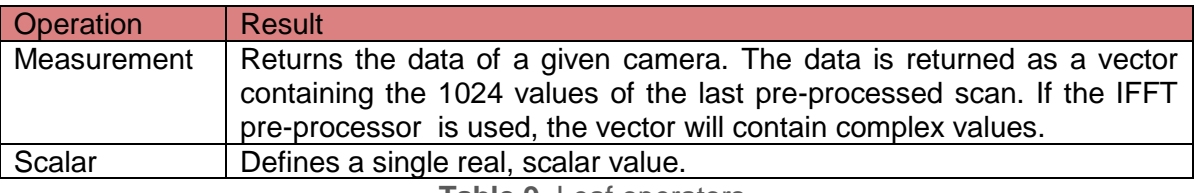

**Table 9** Leaf operators.

## <span id="page-13-3"></span><span id="page-13-2"></span>**Calculation definition start**

A calculation and its definition starts with a calculation entry. A calculation entry in the script file has the following format:

```
<calculation [name="NAME"] [keepscans="K"]>
    … (operations)
</calculation>
```
- **NAME** : The name of the calculation. In the Glaz UI this will be displayed in the legend of the measurement plot.
- **K** : Can be one of the following values: *0*, *1*, *true* or *false*. If the value is *1* or *true* each hardware averaged scan is saved and can be viewed in the Glaz UI. The default value is *0* or *false*.

The operations of a calculation are described by a nested definition using the operators summarised in [Table 7,](#page-13-0) [Table](#page-13-1) 8 and [Table 9.](#page-13-2) See the sections below for more information on operators.

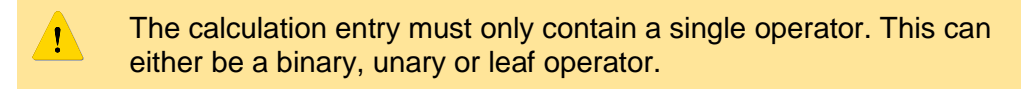

After receiving the pre-processed data from each camera, the calculations are performed. The result of each calculation is accumulated and an average is calculated (see ["Hardware and software averaging"](#page-5-0)). It is assumed, that the result is real. If the result contains complex values, the imaginary part will be ignored.

**Binary operators**

All binary operators have the following format:

<**OP**> <…> (first child operator) <…> (second child operator) </**OP**>

**OP** : Can be one of the following values: *add*, *subtract*, *multiply* or *divide*.

The function of the first and second child operators are described in the table below:

ertronic Desians

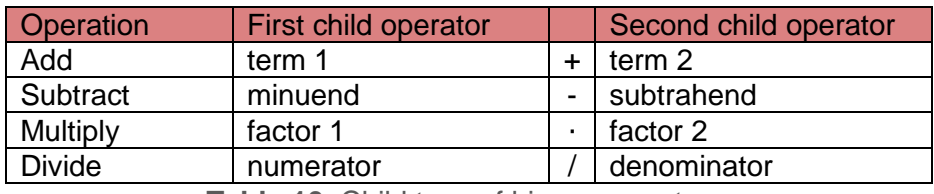

**Table 10** Child tags of binary operators.

**Unary operators**

All unary operators have the following format:

<**OP**> <…> (child operator) </**OP**>

**OP** : Can be one of the following values: magnitude or phase.

The magnitude or phase is calculated from the data defined by the child operator.

The phase operator supports phase unwrapping. The algorithm for unwrapping the phase uses a threshold value. If the difference in phase between two successive data points is larger than the threshold value, then  $2\pi$  will be added or subtracted from the next data point. The threshold value can be tweaked with the threshold attribute:

<phase [threshold="**T**"]>

**T** : A decimal number specifying the threshold as a faction of  $2\pi$ . The default value is 0.75. For **T** > 1.0, phase unwrapping will be disabled.

## <span id="page-14-0"></span>**Leaf operators**

Tree leaf operators are supported: *scalar*, *measurement* and *reference*. The scalar operator has the following format:

<scalar value="**V**"/>

**V** : A decimal number. This is the return value of the scalar operator.

The measurement operator returns the pre-processed scan result of a camera. It has the following format:

<measurement camera="**NUM**" [ifft="**IFFT**"] [interpolate="**I**"]/>

- **NUM** : The camera number that was assigned to a camera in the camera definition section. The operator will return the pre-processed data for the given camera.
- **IFFT** : Can be one of the following values: *0*, *1*, *true* or *false*. When not specified, the default value is *false*. If the value is *1* or *true* the operator will return the inverse Fourier transform (IFFT) of the pre-processed scan result. This function is useful when both IFFT and non-IFFT results are required. Note: this method is less efficient, than using the IFFT pre-processor.
- **I** : Can be one of the following values: *0*, *1*, *true* or *false*. If the value is *1* or *true*, the IFFT is performed on the interpolated data. If the value is *0* or *false*, no interpolation is done and the IFFT is performed directly on the scan data. The default value is *1* or *true*.

The reference operator is used to access the result of another calculation. This is necessary when gated calculations need to be combined into a higher-level calculation. It has the following format:

<reference calculation="**CALC**"/>

**CALC** : The name of a previously defined calculation (see ["Calculation definition start"](#page-13-3)). The operator will return result of the referenced calculation.

A calculation containing a measurement operator is also called a measurement calculation. A calculation containing a reference operator is also called a reference calculation.

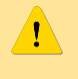

A calculation may not contain both a measurement and a reference operator. Reference calculations should only reference measurement calculations. Measurement calculations should be defined first, followed by any required reference calculations.

# <span id="page-16-0"></span>*PulseSync***: Multi-camera configuration and synchronisation**

The *Glaz LineScan-I with PulseSync* was designed to support multi-camera operation. The design ensures that cameras remain synchronised and that they take scans at the same time. To achieve synchronisation, all the *Sync* ports of a multi-camera configuration must be connected together. Each camera is connected to a separate USB port on the PC or USB hub.

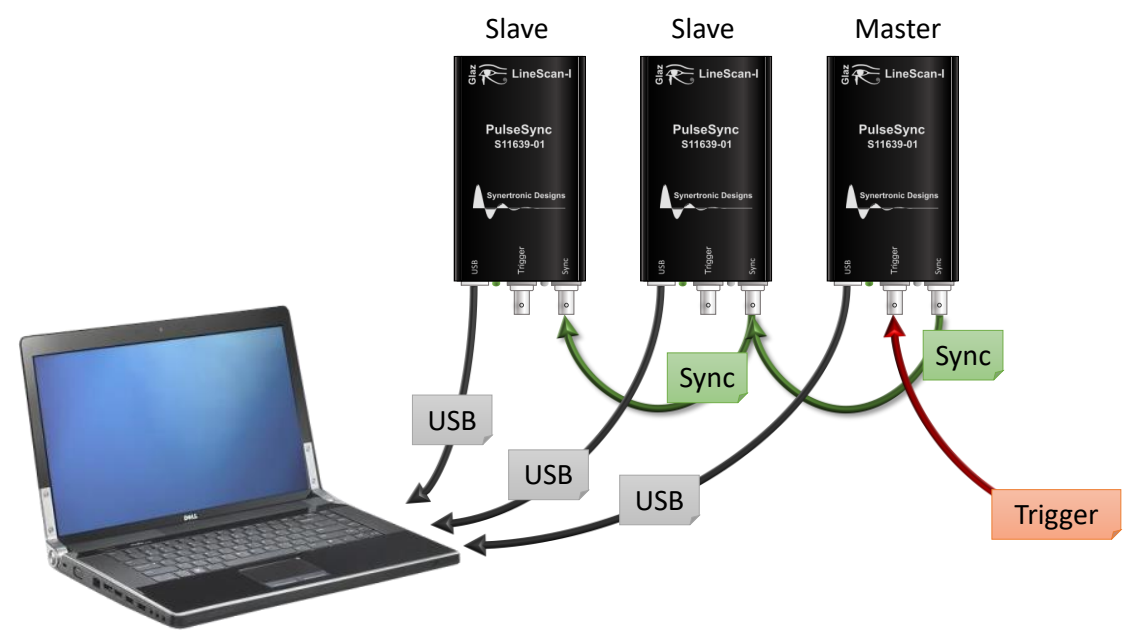

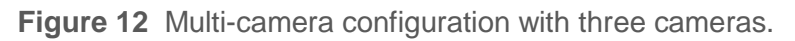

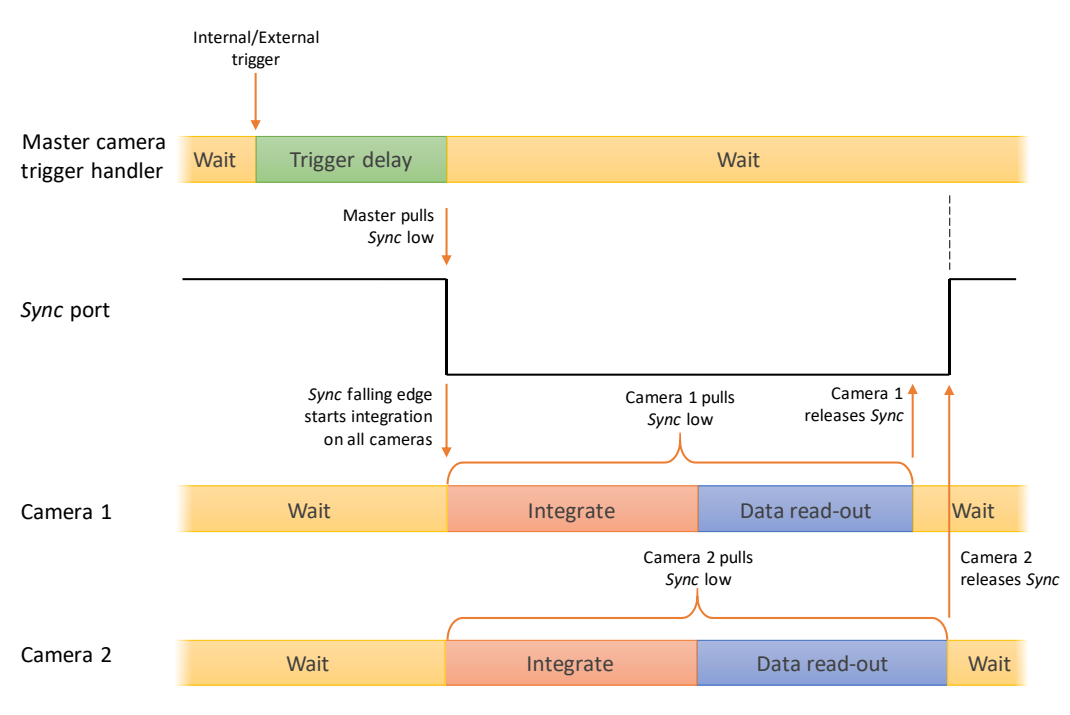

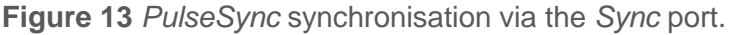

At least one camera must be defined as the *Master*. The *Master* receives the external trigger signal or generates the internal trigger signal. After the configured trigger delay, the *Master* pulls the *Sync* port low. This initiates the integration period on all connected cameras. Each camera pulls the *Sync* port low during the integration and data read-out period. The *Sync* port is released only after all the cameras have completed the data read-out. As long as any one of the cameras are busy with a scan or are sending data to a PC, the the *Sync* signal will remain asserted low.

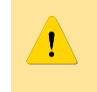

If triggered internally, leave the *Trigger* port unconnected. The *Trigger* port of all slave cameras must be left unconnected.

When a delayed trigger signal is received by the master camera, while the *Sync* signal is asserted, this trigger will be ignored. A multi-camera configuration will remain synchronised, even if the trigger frequency is higher than the processing speed of the cameras and PC. If the trigger frequency is higher than system's processing speed, some of the triggers will be ignored. Important to note, that all cameras will ignore the same trigger signal. It is safe to use a multi-camera configuration with USB 1.1 interfaces, USB 2.0 hubs or with slower PCs. The only side-effect will be a lower achievable scan rate and measurements can take longer.

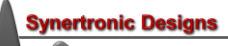

# <span id="page-18-0"></span>*PulseSync***: Combining Glaz LineScan-I and Glaz-PD devices**

It is possible to combine *Glaz LineScan-I PulseSync* camera measurements with *Glaz-PD* devices. More information about *Glaz-*PD devices and its concepts can be found in the *[Glaz-PD](http://www.synertronic.co.za/data/glaz-pd/Glaz-PD-Manual.pdf)* manual.

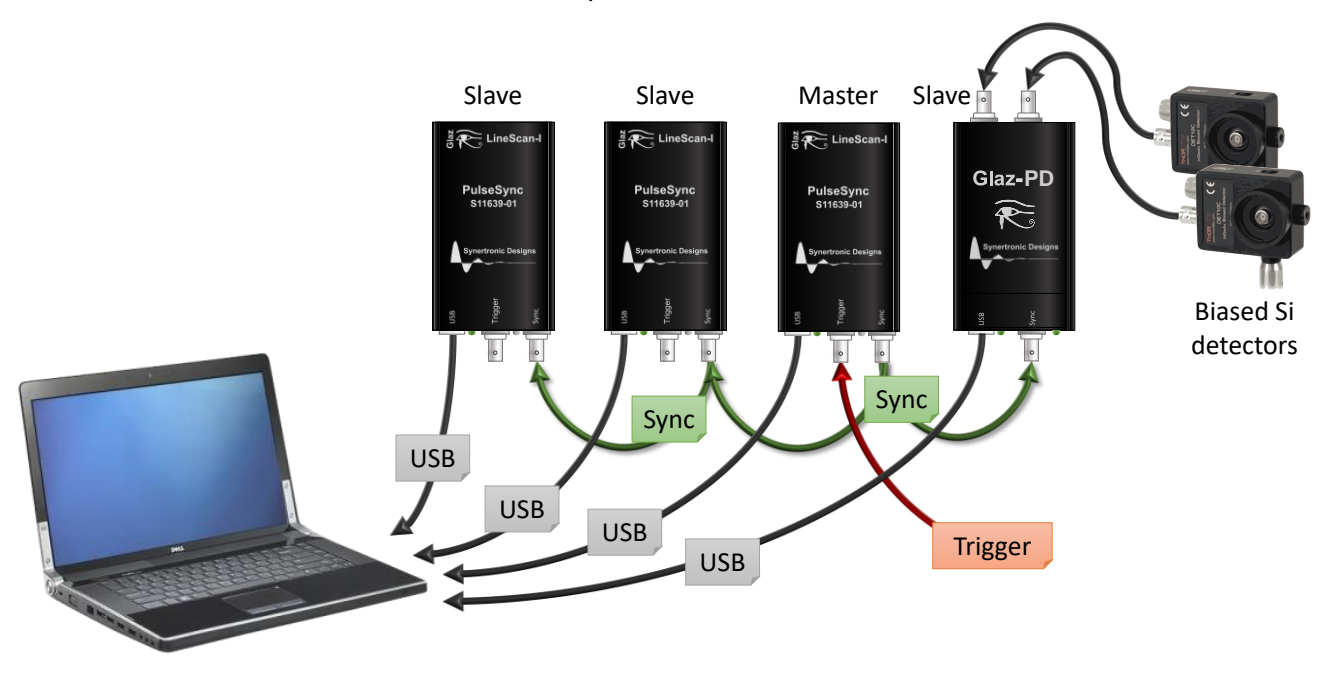

Figure 14 Combining *Glaz LineScan-I PulseSync* cameras and *Glaz-PD*.

<span id="page-18-1"></span>The following operations can be performed in conjunction with *Glaz-PD* devices:

- Normalisation of camera scans using measured laser pulse intensities from *Glaz-PD* devices.
- Gating of calculations based on "triggered" and "not triggered" states, detected by *Glaz-PD* devices.

In order to use measurements from *Glaz-PD* devices together with camera measurements, the *Glaz-PD* must be operated in synchronised mode. A typical connection diagram is shown in [Figure 14.](#page-18-1)

# **Scripting – Glaz-PD definitions**

In order to use *Glaz-PD* devices, the must first be uniquely identified. Each *Glaz-PD* has an entry in the script file as depicted in the example in [Figure 15.](#page-18-2)

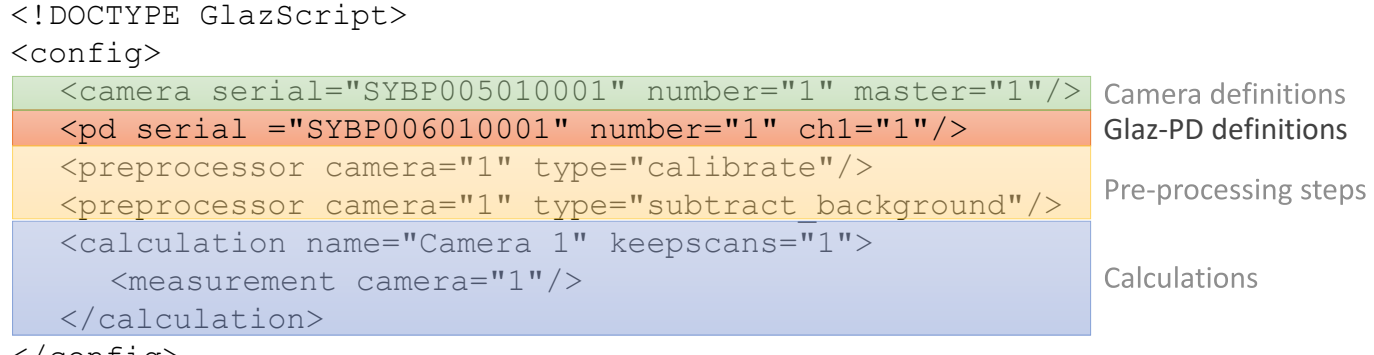

```
</config>
```
**Figure 15** Defining *Glaz-PD* devices in the XML script file.

Each device definition uses the following format:

```
<pd serial="SN" number="NUM" [ch1="E1"] [ch2="E2"]
 [highgain2="G1"] [highgain1="G2"] [window="W"]/>
```
**SN** : The serial number of a device is printed onto the back of the camera. The serial number has 13 digits and has the format: SYPB + device number + device version + instance

**Synertronic Designs** 

number. For example: SYPB006010001. A serial number may only be defined once in a script file.

- **NUM** : The device number that will be assigned to the *Glaz-PD* device with the given serial number. This number will be used in the rest of the script file. This must be a unique number in the range [1 .. 1000].
- **E1,E2** : Can be one of the following values: *0*, *1*, *true* or *false*. If the value is *1* or *true* the given channel will be enabled. The default value is 0 or *false* and when omitted the relevant channel will be disabled.
- **G1,G2** : Can be one of the following values: *0*, *1*, *true* or *false*. If the value is *1* or *true* the high-gain stage (x6 gain) for the given channel will be enabled. The default value is *0* or *false* and when omitted the relevant high-gain stage will be disabled.
- **W** : This specifies the window period in [ $\mu$ s]. The default value is 10  $\mu$ s.

<span id="page-19-0"></span>**Scripting - Normalising camera scans**

Calculations can be normalised using one of two methods.

A camera measurement may be directly normalised by adding an additional parameter to the camera measurement leaf operator (see ["Leaf operators"](#page-14-0)):

<measurement camera="**NUM**" pdnorm="**PD\_LIST**"/>

- **NUM** : The camera number that was assigned to a camera in the camera definition section. The operator will return the pre-processed data for the given camera.
- **PD\_LIST** : This is a comma-separated list of *Glaz-PD* device numbers and channel numbers. Each entry in the list uses the following format: **PD\_NUM:PD\_CH** For example: pdnorm="1:1,1:2". This will use channel 1 and 2 of the *Glaz-PD* device with the device number "1" to normalise the camera scan. The resulting normalisation factor for the *i*<sup>th</sup> scan will be:

$$
\frac{I_{1:1,0}}{I_{1:1,i}} \cdot \frac{I_{1:2,0}}{I_{1:2,i}}
$$

A calculation can also be normalised at a higher level by adding a unary normalisation operator. The operator has the following format:

```
<normalise pdnorm="PD_LIST">
    <…> (child operator)
</normalise>
```
**PD\_LIST** : This is a comma-separated list of *Glaz-PD* device numbers and channel numbers. Each entry in the list uses the following format: **PD\_NUM: PD\_CH** For example: pdnorm="1:1,1:2". This will use channel 1 and 2 of the *Glaz-PD* device with the device number "1" to normalise the camera scan. The resulting normalisation factor for the *i*<sup>th</sup> scan will be:

$$
\frac{I_{1:1,0}}{I_{1:1,i}} \cdot \frac{I_{1:2,0}}{I_{1:2,i}}
$$

# <span id="page-19-1"></span>**Scripting - Gating calculations**

It is possible to "gate" calculations. This makes it possible to perform defined calculations only if the associated *Glaz-PD* channel was either triggered or not triggered. In order to gate a calculation additional parameters must be specified in the calculation start definition (see ["Calculation definition start"](#page-13-3)):

```
<calculation [name="NAME"] [keepscans="K"] pdgate="PD" gatestate="S">
    … (operations)
</calculation>
```
**Synertronic Designs** 

- **NAME** : The name of the calculation. In the Glaz UI this will be displayed in the legend of the measurement plot.
- **K** : Can be one of the following values: *0*, *1*, *true* or *false*. If the value is *1* or *true* each hardware averaged scan is saved and can be viewed in the Glaz UI. The default value is *0* or *false*.
- **PD** : This is only one entry, instead of a list, defining the *Glaz-PD* device number and channel number. The entry uses the following format: **PD\_NUM:PD\_CH** For example: pdgate="1:2". This will use channel 2 of the *Glaz-PD* device with the device number "1".
- **S** : Can be one of the following values: *0*, *1*, *true* or *false*. If the value is *1* or *true* the calculation will be performed and accumulated only when the associated Glaz-PD channel was triggered. If the value is *0* or *false* the calculation will be performed and accumulated only when the associated Glaz-PD channel was not triggered.

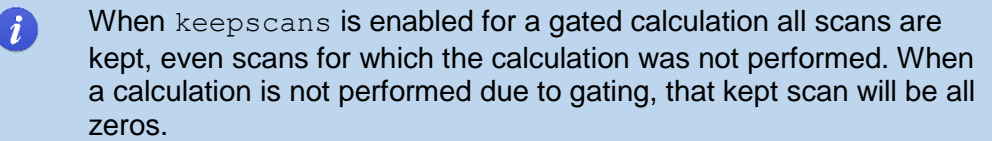

## **Error detection**

A measurement will be terminated if a digitized value from a *Glaz-PD* was expected, but that channel was not triggered. This will happen if a camera scan needs to be normalised, but the channel used for the normalisation was not triggered during the specified *Glaz-PD* window period.

# **Glaz UI**

*Glaz UI* is a stand-alone user interface to configure and take measurements with *Glaz LineScan-I* cameras. It is also a useful tool to test camera performance and script files.

## **Installing Glaz UI**

The installer for *Glaz UI* can be downloaded from the Synertronic Designs web page. Download and run the installer.

If the target PC is not connected to the internet, it is advisable to pre-install the USB device driver. The USB device driver can be downloaded from the Synertronic Designs web page.

## **Home page**

When starting the application, the **Home** page is displayed. The application can be used in several modes:

- **Single device** Use this mode to connect with a single device. This is a quick way to do basic measurements, test device functions and perform calibrations.
- **Run script**

This mode requires a script file and can be used to test scripts and perform more complex multicamera measurements.

• **Application**

This mode offers several application-specific extensions. See the application-specific documentation on the Synertronic Designs web page.

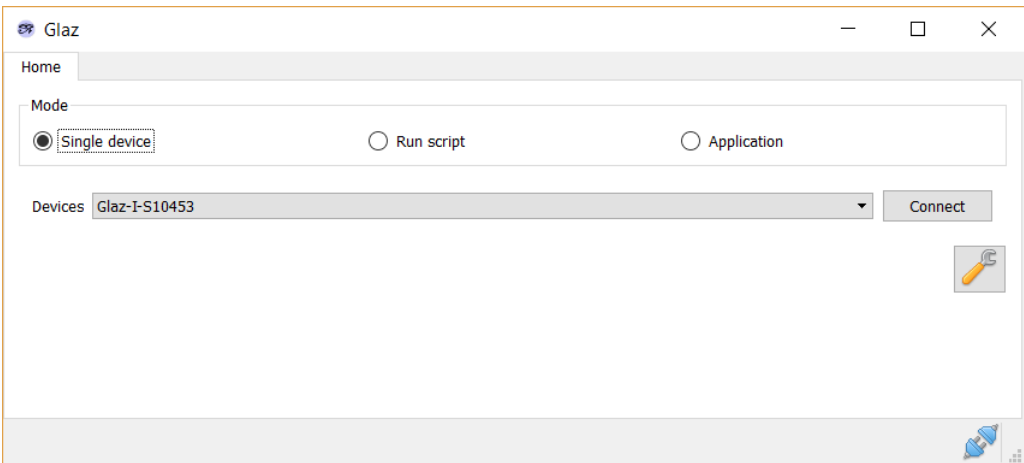

# **Single device mode**

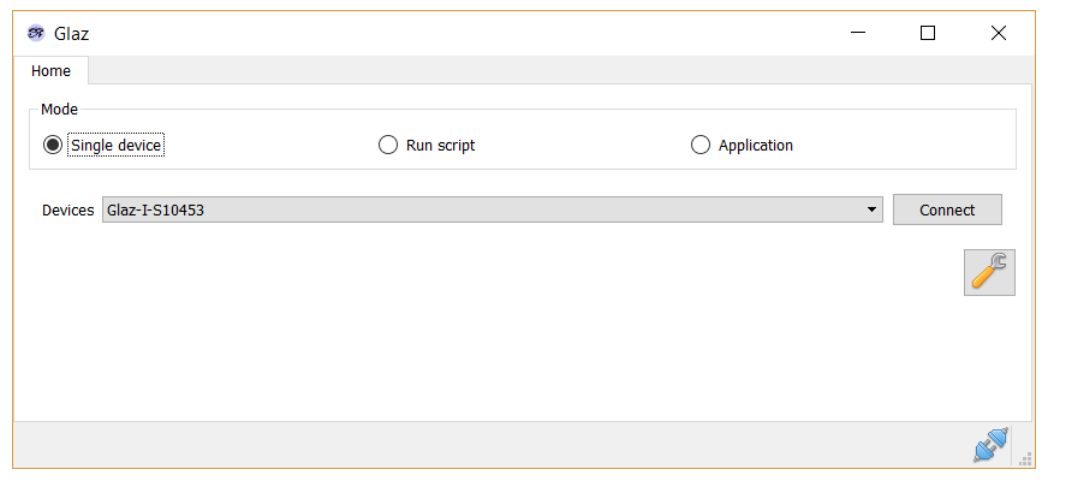

**rtronic Designs** 

- 1. Select the **Home** page.
- 2. Select **Single device** mode.
- 3. Select the *Glaz-PD* device in the **Devices** drop-down.
- 4. Click **Connect**.

After successfully connecting to a device, a **Measurements** tab is added. Click on the **Measurements** tab to switch to the measurement page.

## **Measurements page (Single device)**

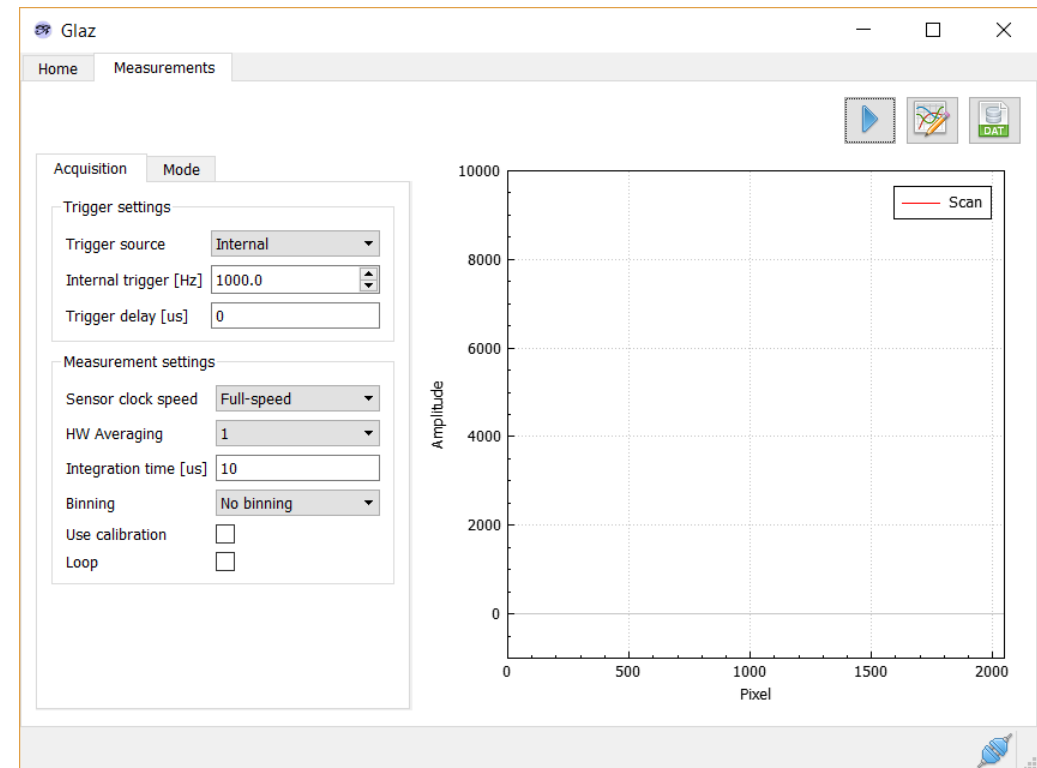

Acquisition tab

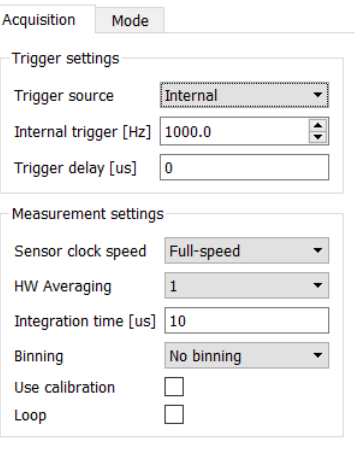

There are several **Acquisition** parameters that can be set and are grouped into **Trigger settings** and **Measurement settings**.

The following **Trigger settings** are provided:

• **Trigger source** Select either **External** or **Internal** trigger. See ["Triggering cameras"](#page-4-0) for more information.

- **Internal trigger [Hz]** Set the internal trigger frequency. This is only supported for *TimeFill* cameras. See ["Triggering cameras"](#page-4-0) for more information.
- **Trigger delay [us]** Set the trigger delay in μs. See ["Triggering cameras"](#page-4-0) for more information.

The following **Measurement settings** are provided:

- **Sensor clock speed** Set the internal pixel clock speed of the camera. See ["Camera clock speed"](#page-4-1) for more information.
- **Hardware averaging** Set the number of scans for hardware averaging. See ["Hardware and](#page-5-0)  [software averaging"](#page-5-0) for more information.
- **Integration time [us]** Specify the integration time of the camera in μs. See ["Integration time"](#page-4-2) for more information.
- **Binning** Sets the level of pixel binning. See ["Software pixel binning"](#page-5-1) for more information.
- **Use calibration** When checked, the calibration stored on the camera will be used to compensate for offset and gain differences. See ["Photoresponse](#page-6-1)  [nonuniformity \(PRNU\)"](#page-6-1) for more information. When unchecked, no calibration will be used.
- **Loop** When unchecked, the application will only take one measurement when clicking the button. When checked, the application will keep taking measurements, until the  $\bullet$  button is clicked.

## Mode tab

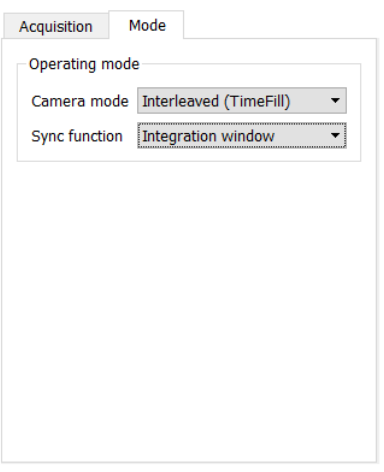

There are several **Mode** parameters that can be set and are grouped into **Operating mode**.

The following **Operating mode** options are provided:

- **Camera mode** This drop-down displays the firmware flavour. This can be either *TimeFill* or *PulseSync*. *LineScan-I* cameras are pre-programmed with one of the two firmware flavours. See ["PulseSync and TimeFill firmware"](#page-8-0) for more information.
- **Sync function** Select the function of the *Sync* port. See "*Sync* [port functions"](#page-8-1) for more information.

## **Buttons**

The functions of the buttons:

- Starts a measurement. When a measurement starts, the button changes to the stop button  $\bullet$ .
- $\blacksquare$ Stops the measurement.
- Performs a noise analysis with the current camera settings. See ["Noise analysis"](#page-24-0) for more information.
	- Export the plotted data to a CSV (comma separated values) file.

**Perform a measurement (Single device)**

- 1. Set the relevant **Trigger settings** and **Measurement settings**.
- 2. Click  $\blacktriangleright$  to start the measurement.
- 3. The start button  $\blacktriangleright$  changes to a stop button  $\blacktriangleright$ .
- 4. Wait until the measurement is finished or click  $\bullet$  to abort the measurement.
- 5. When the measurement is completed or was aborted, the stop button  $\bullet$  changes back to the start  $button$ .
- 6. The result is displayed in the 2D graph.

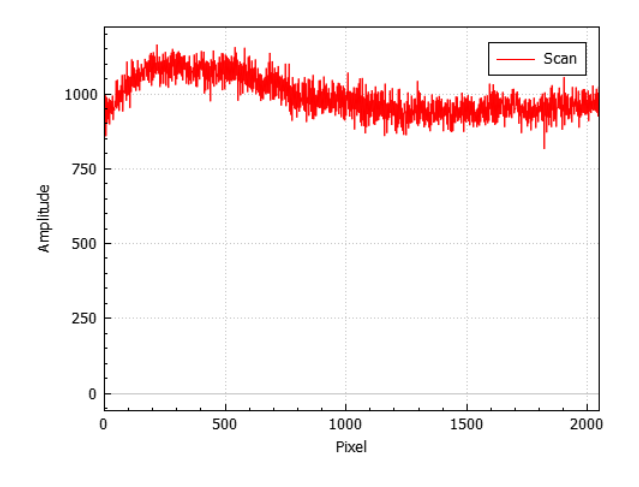

<span id="page-24-0"></span>**Noise analysis (Single device)**

- 1. Set the relevant **Trigger settings** and **Measurement settings**.
- 2. Click to open the **Noise analysis** dialog.
- 3. You are instructed to prepare the sensor illumination, before starting the noise analysis.
- 4. Click **Next** to start the noise analysis or **Cancel** to abort the analysis.
- 5. After clicking **Next,** the camera starts taking measurements. A progress dialog is displayed. Wait until the measurement is completed.

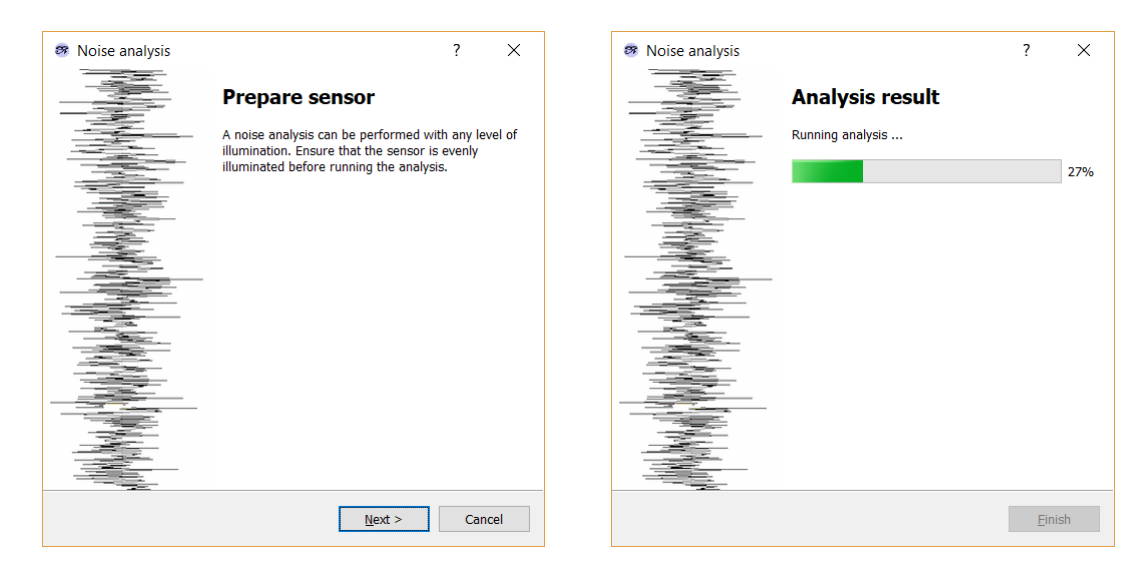

6. After completing the measurements, the result dialog is displayed:

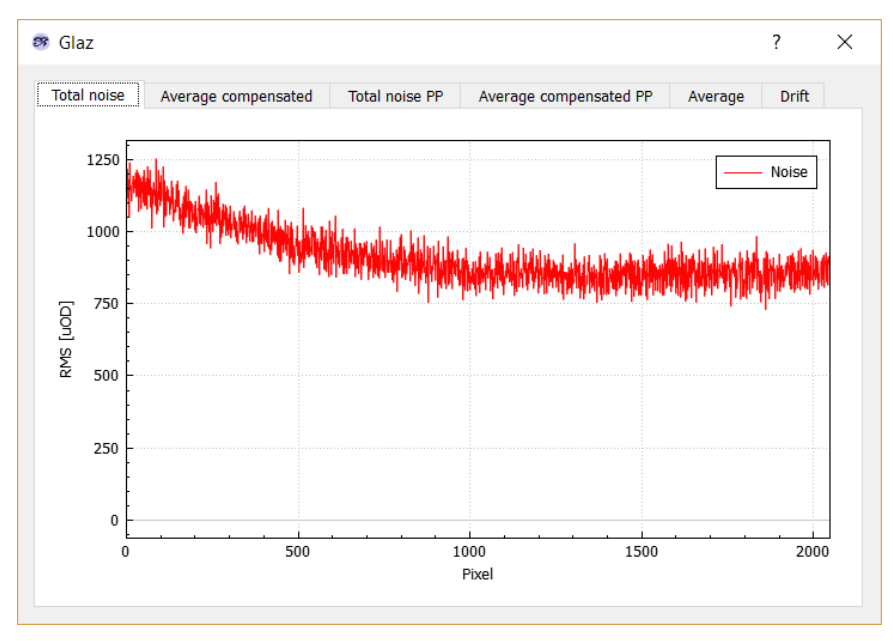

- 7. Click  $\times$  in the top right corner of the dialog to close the dialog.
- 8. Click **Finish** on the **Noise Analysis** dialog.

The noise analysis is performed on 100 scans using the current measurement settings. The following results are shown:

- Total noise: A graph of the RMS noise level for each pixel. This RMS noise graph includes the effect of drift.
- Average compensated: A graph of the average compensated RMS noise level for each pixel. To compensate for drift, the average of each scan is subtracted from each pixel reading.
- Total noise PP: A graph of the total peak-peak noise level for each pixel. The noise levels include the effect of drift.
- Average compensated PP: A graph of the average compensated peak-peak noise level for each pixel. To compensate for drift, the average of each scan is subtracted from each pixel reading.
- Average: A graph of the average sensor reading for each of the 100 scans.
- Drift: A graph of the difference of the average of each of the 100 scans relative to the average of the first scan.

# **Script mode**

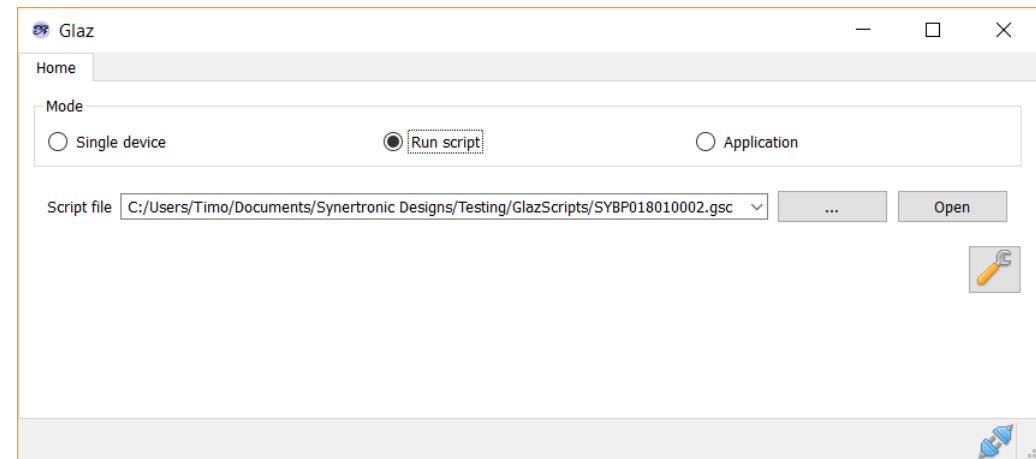

- 1. Select the **Home** page.
- 2. Select **Run script** mode.
- 3. Select a script file by using one of the following methods:
	- Click  $\Box$  to open a file dialog to select a script file.
	- Type the script file name into the **Script file** line edit.
	- Use the **Script file** drop-down to select a previously entered script file.
- 4. Click **Open** to load the script file.

After successfully loading the selected script, a **Script** tab is added. Click on the **Script** tab to switch to the script page.

# **Script page (Run script)**

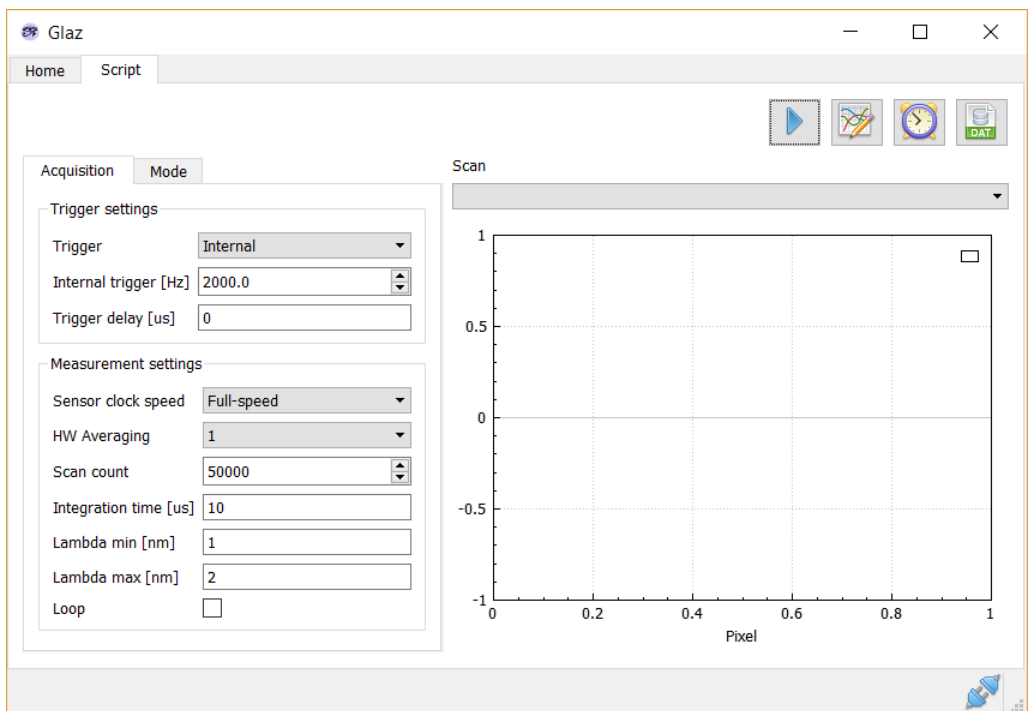

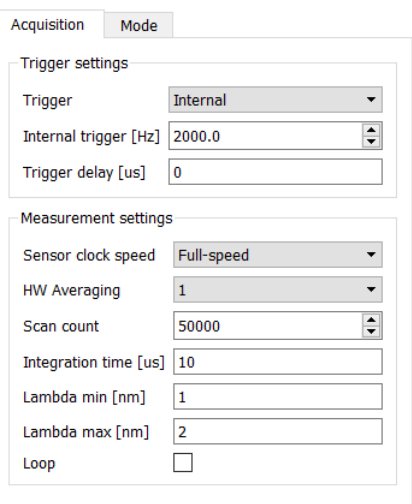

There are several **Acquisition** parameters that can be set and are grouped into **Trigger settings** and **Measurement settings**.

The following **Trigger settings** are provided:

- **Trigger source** Select either **External** or **Internal** trigger. See ["Triggering cameras"](#page-4-0) for more information.
- **Internal trigger [Hz]** Set the internal trigger frequency. This is only supported for *TimeFill* cameras. See ["Triggering cameras"](#page-4-0) for more information.
- **Trigger delay [us]** Set the trigger delay in μs. See ["Triggering cameras"](#page-4-0) for more information.

The following **Measurement settings** are provided:

- **Sensor clock speed** Set the internal pixel clock speed of the camera. See ["Camera clock speed"](#page-4-1) for more information.
- **Hardware averaging** Set the number of scans for hardware averaging. See ["Hardware and](#page-5-0)  [software averaging"](#page-5-0) for more information.
- **Scan count** Set the number of scans for software averaging. See "Hardware and [software averaging"](#page-5-0) for more information.
- **Integration time [us]** Specify the integration time of the camera in μs. See ["Integration time"](#page-4-2) for more information.
- **Lambda min [nm]** The minimum wavelength. This must be set when using IFFT preprocessors.
- **Lambda max [nm]** The maximum wavelength. This must be set when using IFFT preprocessors.
- **Loop** When unchecked, the application will only take one measurement when clicking the **button.** When checked, the application will keep taking measurements, until the  $\bullet$  button is clicked.

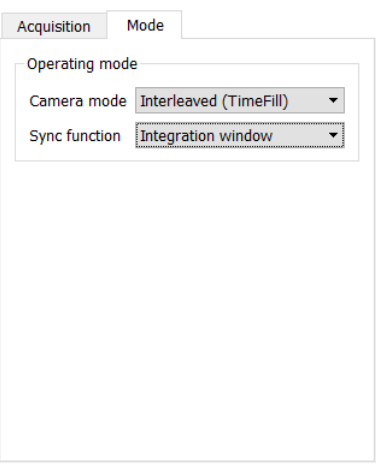

There are several **Mode** parameters that can be set and are grouped into **Operating mode**.

The following **Operating mode** options are provided:

- **Camera mode** This drop-down displays the firmware flavour. This can be either *TimeFill* or *PulseSync*. *LineScan-I* cameras are pre-programmed with one of the two firmware flavours. See ["PulseSync and TimeFill firmware"](#page-8-0) for more information.
- **Sync function** Select the function of the *Sync* port. See "*Sync* [port functions"](#page-8-1) for more information.

## **Buttons**

The functions of the buttons:

- Starts a measurement. When a measurement starts, the button changes to the stop button  $\bigcirc$ . D
- $\bigcap$ Stops the measurement.
- Captures the background of each camera.
- Displays the timestamps for each averaged scan. This is useful to check that cameras are  $\circ$ running synchronously.
- Export the plotted data to a CSV (comma separated values) file.

**Perform a measurement (Run script)**

- 1. Set the relevant **Trigger settings** and **Measurement settings**.
- 2. Click  $\blacktriangleright$  to start the measurement.
- 3. The start button  $\blacktriangleright$  changes to a stop button  $\blacktriangleright$ .
- 4. Wait until the measurement is finished or click  $\bullet$  to abort the measurement.
- 5. When the measurement is completed or was aborted, the stop button  $\bullet$  changes back to the start  $\mathsf{b}$ utton  $\blacktriangleright$
- 6. The results are displayed in the 2D graph. There will be a trace for each camera.
- 7. Use the **Scans** drop-down to select the overall averaged result or individual scan results. Individual scan results are only available if keepscans was enabled in the script.
- 8. Use the **Scans** drop-down to select the *Glaz-PD* results. This will only be available, if *Glaz-PD* devices were used in the script.

ertronic Designs

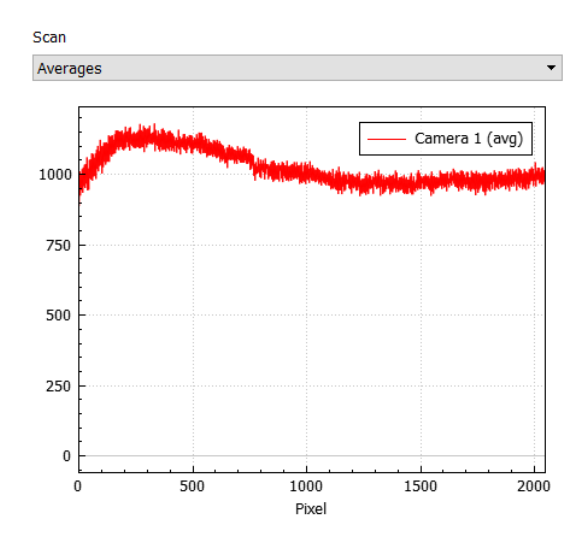

# **Software and firmware updates**

Enabling online check for updates

- 1. Select the **Home** page.
- 2. Click to open the **Global Settings** dialog.
- 3. In the **Updates** group, enable or disable **Check for updates online**. When enabled, **Glaz UI** will try to connect to the online update repository and download any new software and firmware.

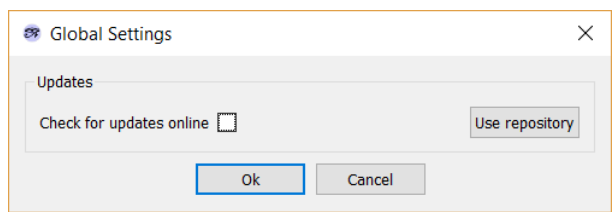

# Updating the application

- 1. When check for online updates is enabled, **Glaz UI** will try to download the latest software and firmware updates from the online repository of Synertronic Designs.
- 2. If a new version of **Glaz UI** is available, the user will be notified.
- 3. When the application closes, the application will ask if the new version must be installed.

## Automatic firmware updates

- 1. Select **Single device** on the **Home** page.
- 2. Connect to the target device.
- 3. If new firmware is available, the user will be asked to update the firmware of the connected device. Firmware updates can take between 3 to 5 seconds.

Under no circumstances, disconnect the device during a firmware update.  $\mathbf{T}$ If a firmware update fails due to a power or connection failure, the device must be returned to Synertronic Designs for reprogramming.

## Manual firmware updates

- 1. Select **Single device** on the **Home** page.
- 2. Connect to the target device.
- 3. Click to open the **Global Settings** dialog.

Glaz LineScan-I 30

**rtronic Desians** 

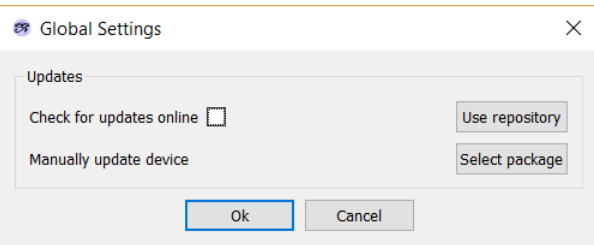

- 4. In the **Updates** group, click **Select package**.
- 5. Use the file dialog to navigate to and select the firmware package provided by Synertronic Designs.
- 6. You are queried if you want to continue with the update. Click **Yes** to continue or **No** to abort.

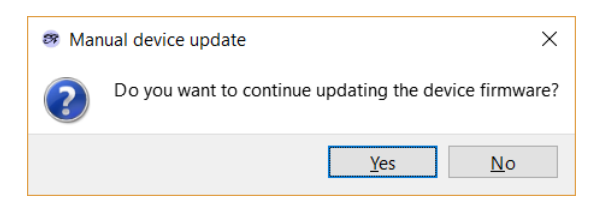

7. If **Yes** was selected the firmware update process is started.

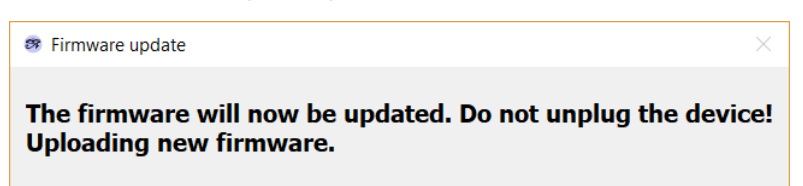

8. Wait for the update process to complete. Do not unplug the device!

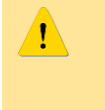

Under no circumstances, disconnect the device during a firmware update. If a firmware update fails due to a power or connection failure, the device must be returned to Synertronic Designs for reprogramming.

# **LabView integration**

# **Installation**

Follow these steps to install the LabView driver:

- 1. Download *GlazLabView.zip*
- 2. Unzip *GlazLabView.zip* in the *user.lib* directory of your LabView installation
- 3. Run LabView
- 4. Select *Tools → Find VIs on Disk…*
- 5. Search the *user.lib* directory to find the Glaz LabView VIs

The VIs for interfacing with Glaz devices should now be visible in LabView's *Functions* palette.

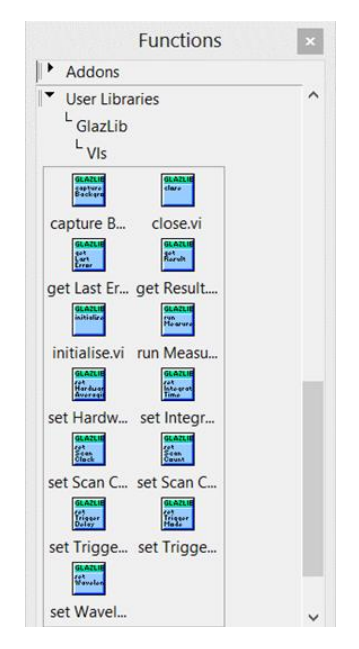

An example showing how to use the *Glaz* VIs can be found in the *\*/user.lib/GlazLib/example* directory.

# **Usage notes and Error handling**

The *Glaz* LabView integration consists of a set of VIs. Every VI uses the standard LabView error handling technique and each VI has an *Error in* and *Error out* parameter. The error parameters are standard LabView error structures, which provide error feedback and flow control.

The following workflow is recommended:

- 1. Initialise a session using either **initialise** VI or **initialise Single Device** VI.
- 2. Apply settings with the setter VIs.
- 3. Capture the background (optional, only used when background subtraction is required).
- 4. Run a measurement.
- 5. Retrieve and process results.
- 6. Repeat from either:
	- Step 1 and initialise with a new script file.
	- Step 2 with new settings.
	- Step 4 with the same settings.
- 7. Close the session by calling the **close** VI.

**Synertronic Designs** 

## **VIs**

### **intialise**

Initialise the session with the given scriptFileName. If the session was initialised before, the previous session is closed and disconnects from all previously connected devices.

**Parameters:**

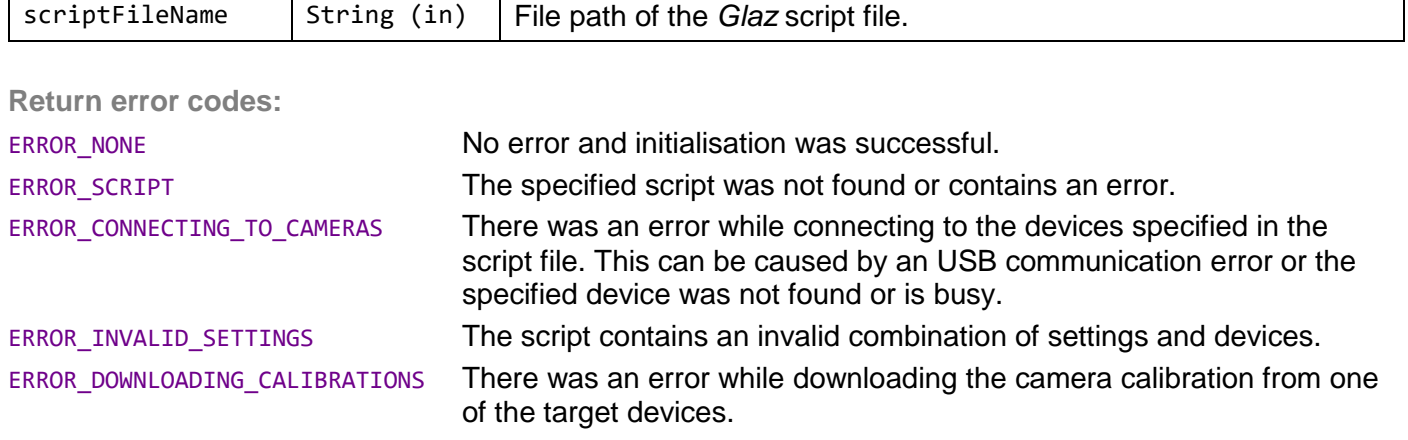

### **initialise Single Device**

Initialise the session in single-device mode. If the session was initialised before, the previous session is closed and disconnects from all previously connected devices.

During single-device initialisation the *Glaz* back-end is initialised with the following script:

```
 <!DOCTYPE GlazScript>"
 <config>"
      <camera serial=<SN> number="1" master="1"/>
      <calculation name="Camera 1" keepscans=<KS>>
           <measurement camera="1"/>
      </calculation>
 </config>
```
The serial number **<SN>** and keep-scans **<KS>** attribute are determined from the singelDeviceType and keepScans parameters.

**Parameters:**

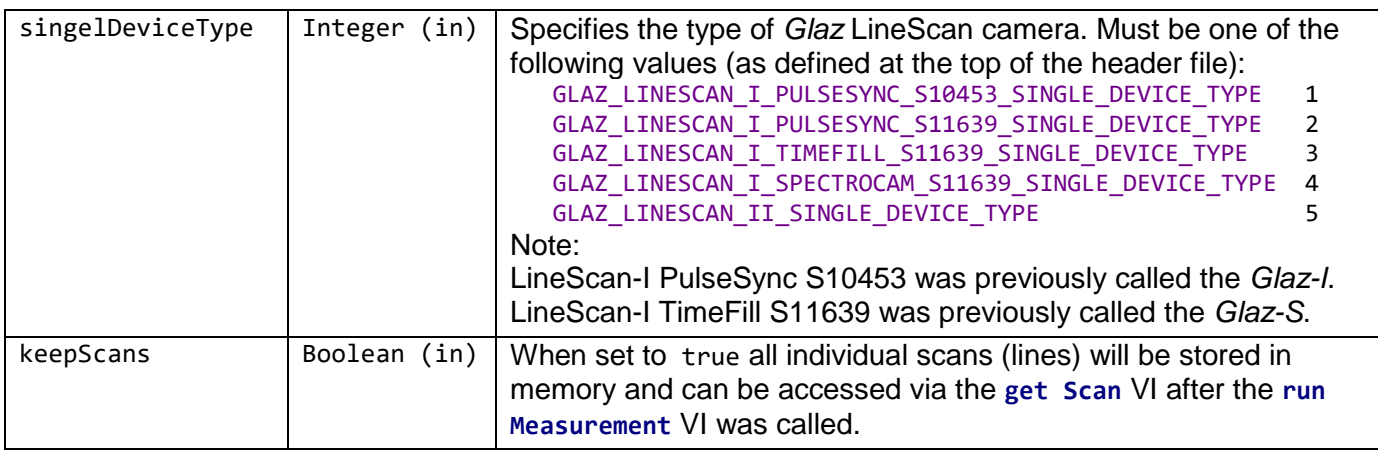

**Return error codes:**

ERROR\_NONE No error and initialisation was successful. ERROR\_INVALID\_SINGLE\_DEVICE\_TYPE An invalid value was passed for singelDeviceType.

Glaz LineScan-I 33

**rtronic Designs** 

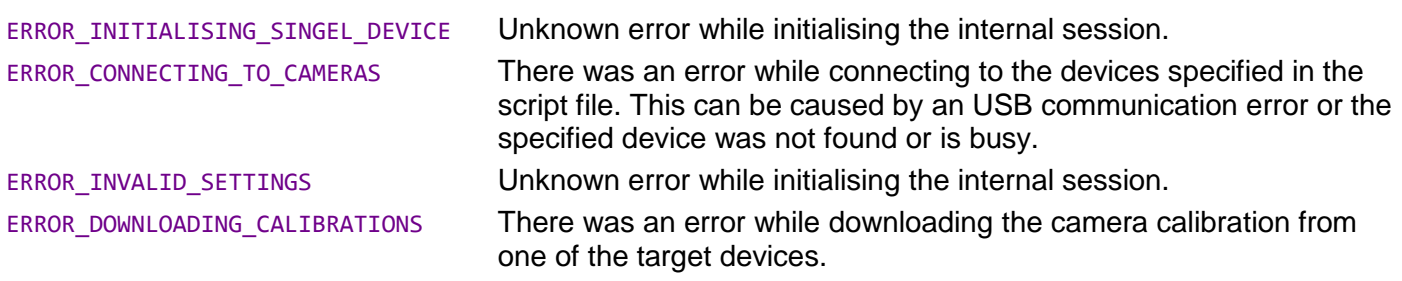

## **close**

Closes the script file and disconnects from all cameras.

Always execute this VI at the end of the LabView program.

### **set Scan Clock Speed**

Sets pixel clock scan speed. See "Camera clock speed" for more information.

### **Restrictions:**

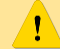

 $\mathbf{I}^\setminus$ 

Only supported by *LineScan-I* devices.

#### **Parameters:**

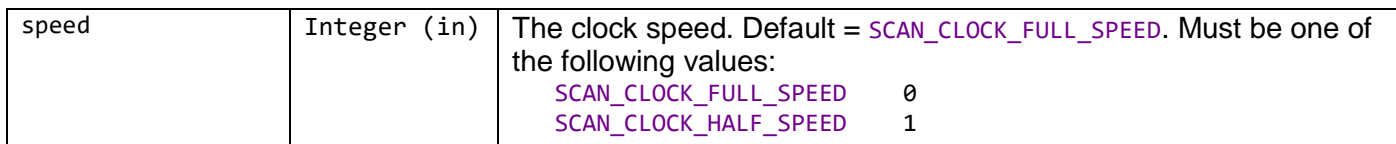

**Return error codes:**

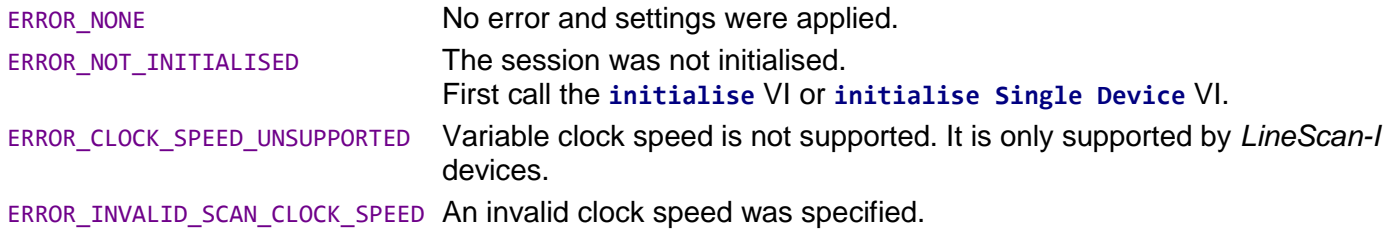

## **set Wavelengths**

Sets the minimum and maximum wavelengths. It is important to set these values when using the IFFT preprocessor (see "Scripting – Pre-processing steps" for more information).

#### **Parameters:**

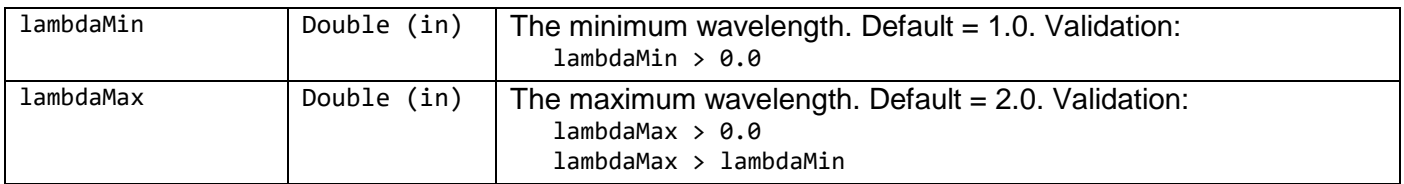

**Return error codes:**

Glaz LineScan-I 34

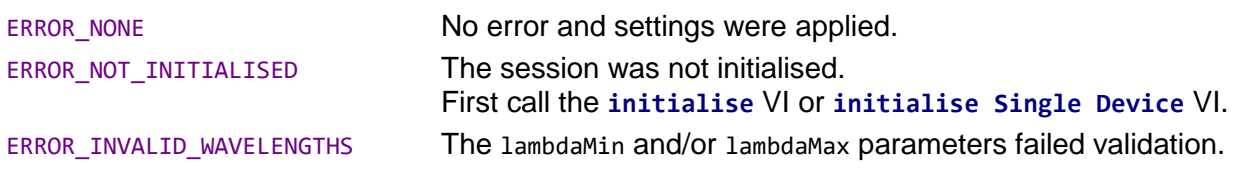

#### **set Hardware Averaging**

Sets the number of scans to use during hardware averaging. This value is also equal to the number of hardware averaged scans  $N_{\text{a,HW}}$ . See "Hardware and software averaging" for more information.

**Restrictions:**

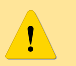

The supported levels of hardware averaging are device-dependent.

**Parameters:**

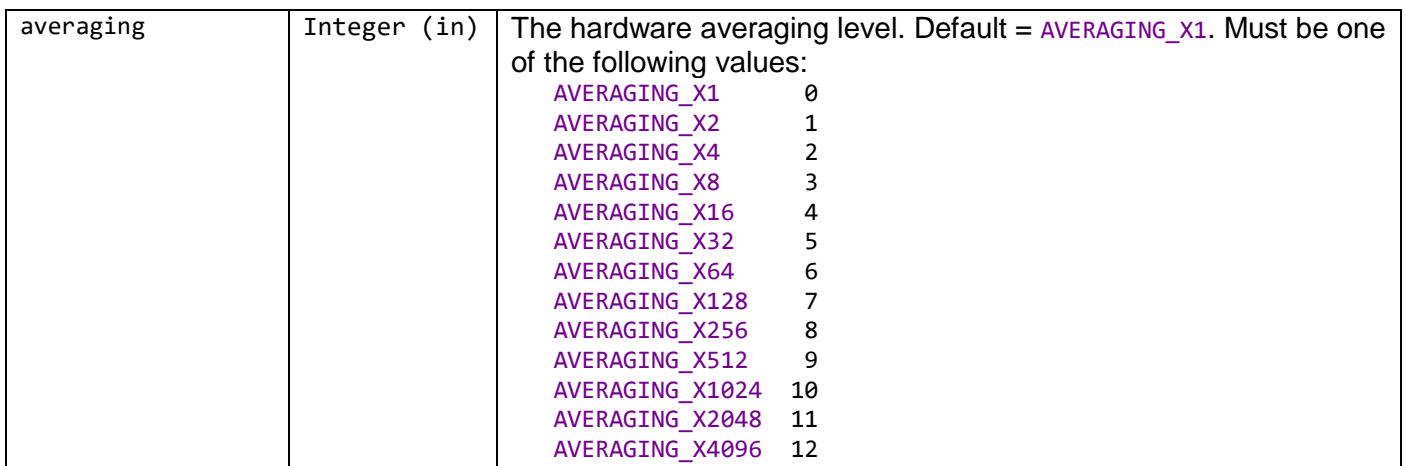

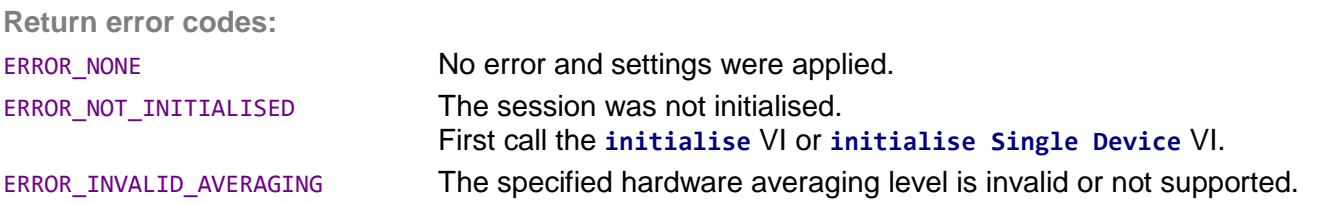

## **set Scan Count**

Sets the number of hardware average scans to perform. This value is also equal to the number of software averaged scans  $N_{a,SW}$ . See "Hardware and software averaging" for more information.

**Parameters:**

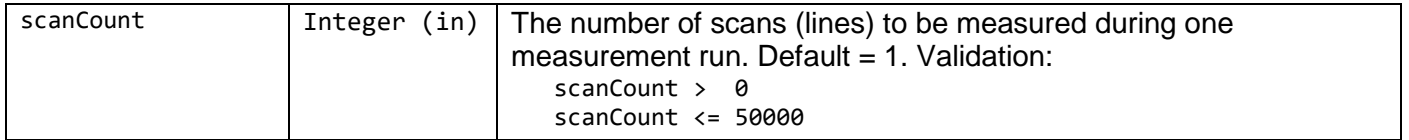

**Return error codes:**

ERROR\_NONE No error and settings were applied. ERROR\_NOT\_INITIALISED The session was not initialised. First call the **initialise** VI or **initialise Single Device** VI.

Glaz LineScan-I 35

ertronic Designs

#### **set Trigger Mode**

Sets the trigger mode. See "Triggering cameras" for more information.

**Parameters:**

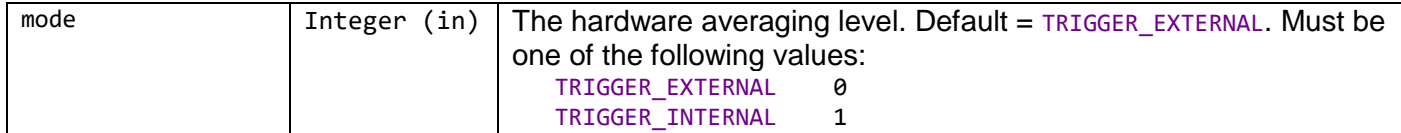

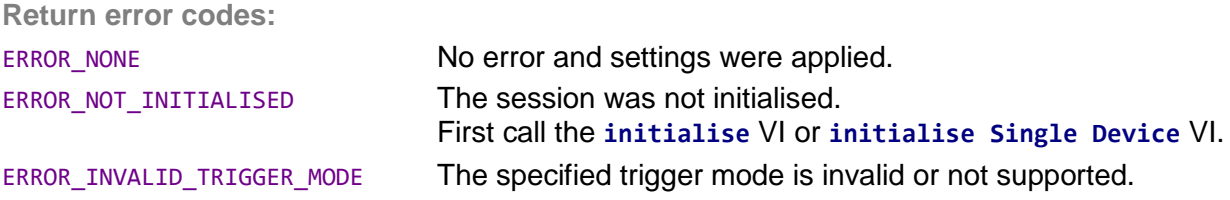

### **set Trigger Delay**

Sets the trigger delay in us. This value is only used in external trigger mode. See "Triggering cameras" for more information.

## **Parameters:**

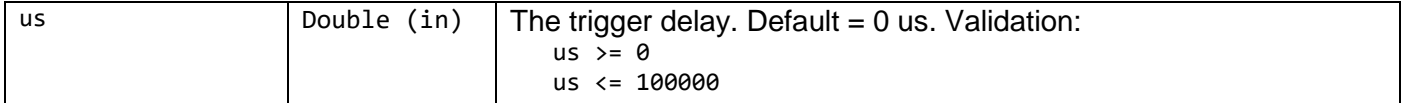

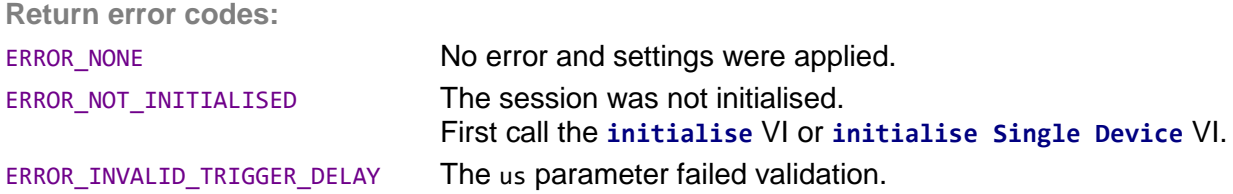

#### **set Internal Trigger Frequency**

This sets the internal trigger frequency. This trigger frequency is used when the trigger mode is set to *internal trigger.*

**Restrictions:**

 $\mathbf{T}$ 

Not supported by LineScan-I devices with PulseSync firmware.

**Parameters:**

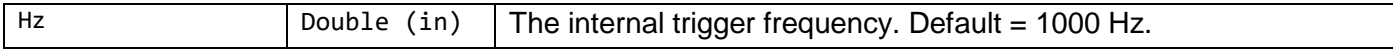

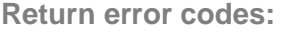

ERROR\_NONE No error and settings were applied.

**rtronic Designs** 

## ERROR\_INVALID\_TRIGGER\_FREQUENCY The specified trigger frequency falls outside the valid range.

#### **set Integration Mode**

*Glaz LineScan-I* devices are pre-programmed with a specific integration mode (PulseSync or TimeFill) and the integration mode cannot be changed at run-time. *Glaz LineScan-II* devices support dynamic integration modes and the integration mode can be changed at run-time. This function is only used for *LineScan-II*  devices. See the "PulseSync and TimeFill" for more information on integration modes.

**Restrictions:**

Not supported by LineScan-I devices.

**Parameters:**

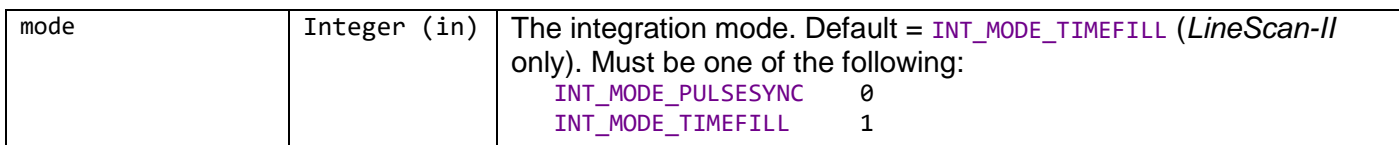

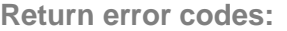

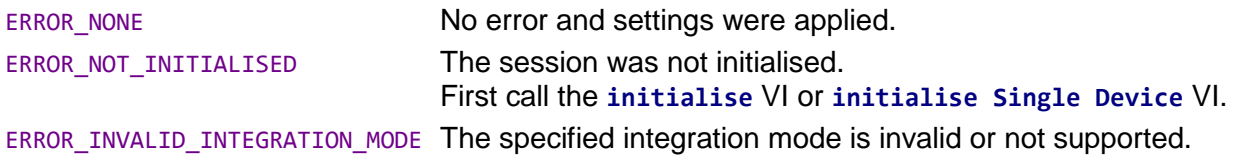

#### **set Integration Time**

Sets the integration time in  $\mu$ s. See "Integration time" for more information.

**Restrictions:**

 $\mathbf{I} \setminus$ 

Supported integration time ranges are device-dependent.

**Parameters:**

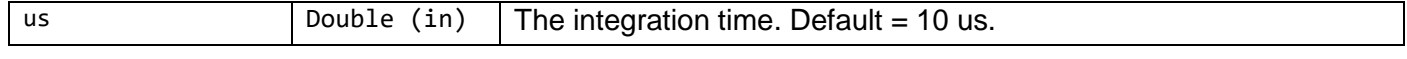

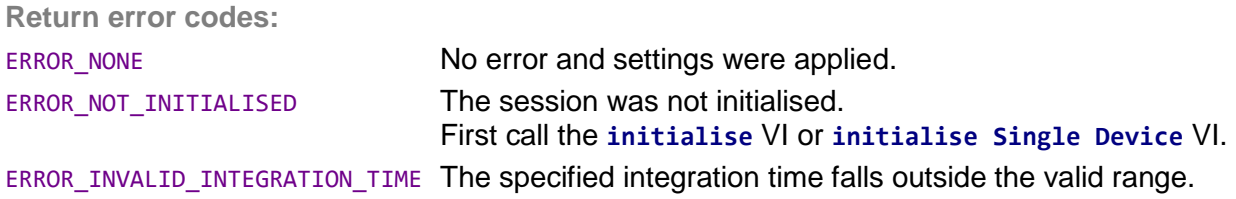

#### **set Sync Out Mode**

Sets the output mode of the *Sync* port. The supported modes are device-dependent. For devices in PulseSync mode, the *Sync* output mode is automatically forced to *out\_BUSY*. See "Functional description" for more information.

**Restrictions:**

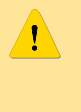

Not supported by *LineScan-I* devices with PulseSync firmware. For other devices the supported modes are device-dependent. *LineScan-II* devices support all modes.

**Parameters:**

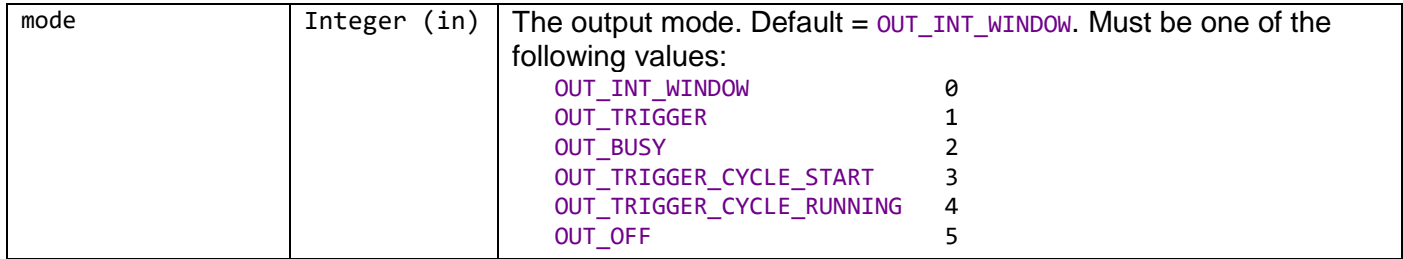

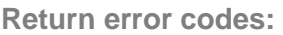

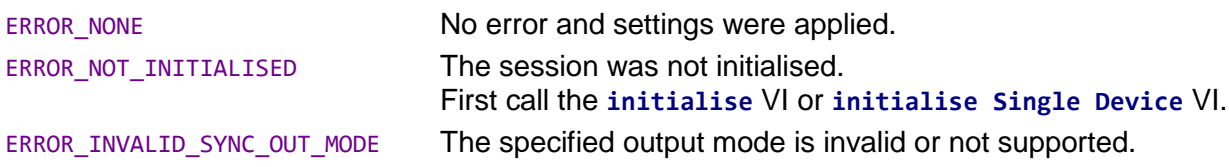

### **set Sync Out Polarity**

Sets the output polarity of the *Sync* port. This functionality is only supported by *LineScan-II* devices. For devices in PulseSync mode, the *Sync* output polarity is automatically forced to OUT\_POLARITY\_ACTIVE\_LO. See "Functional description" for more information.

**Restrictions:**

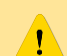

Only supported by *LineScan-II* devices.

**Parameters:**

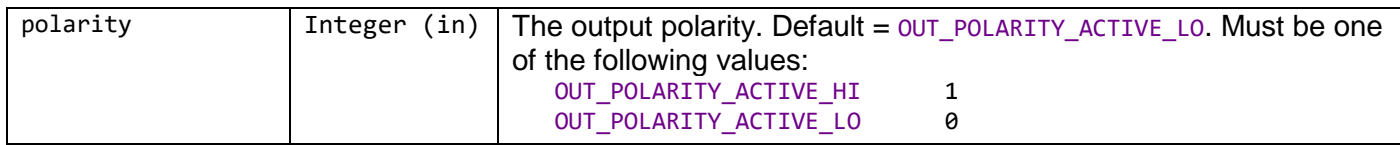

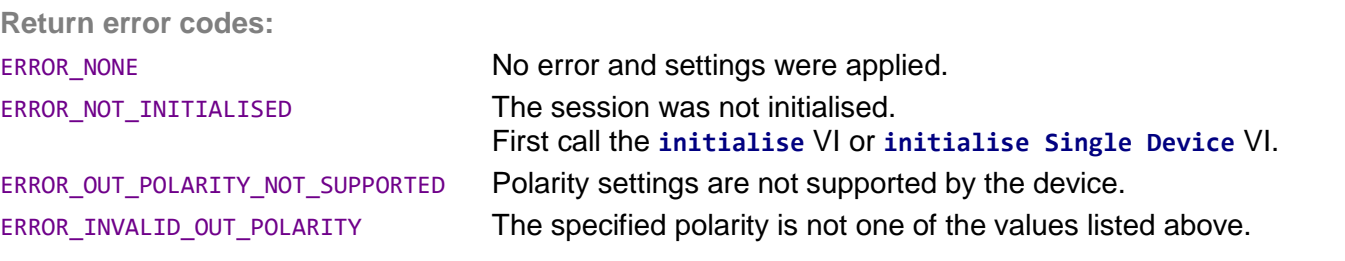

**rtronic Designs** 

## **set Aux Out Mode**

Sets the output mode of the *Aux* port. This functionality is only supported by *LineScan-II* devices. See "Functional description" for more information.

### **Restrictions:**

 $\mathbf{1} \setminus$ 

Only supported by *LineScan-II* devices.

**Parameters:**

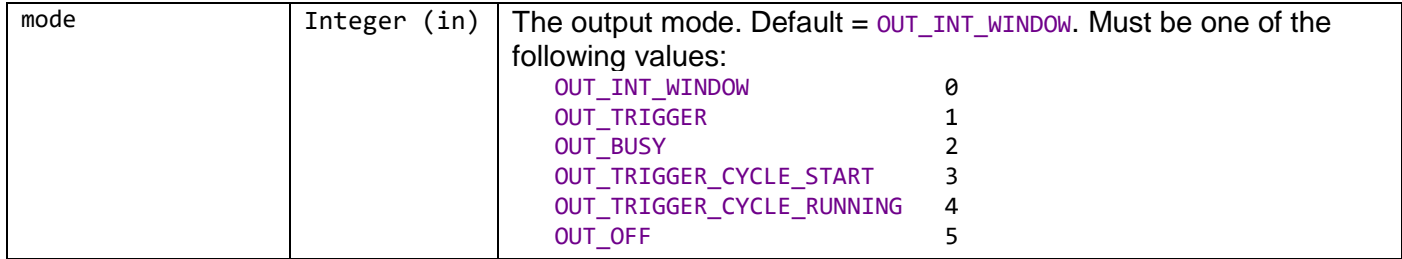

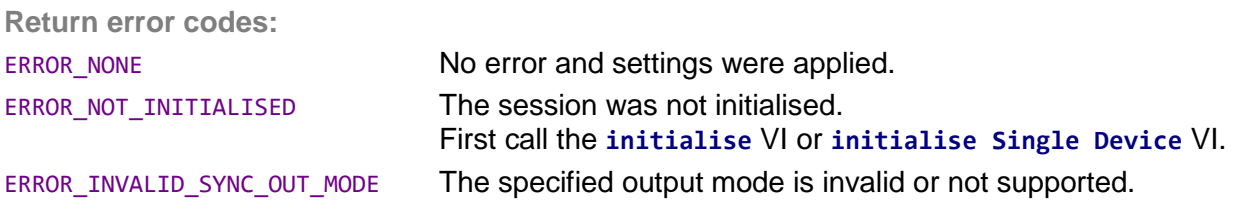

**set Aux Out Polarity**

Sets the output polarity of the *Aux* port. This functionality is only supported by *LineScan-II* devices. See "Functional description" for more information.

**Restrictions:**

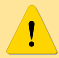

Only supported by *LineScan-II* devices.

**Parameters:**

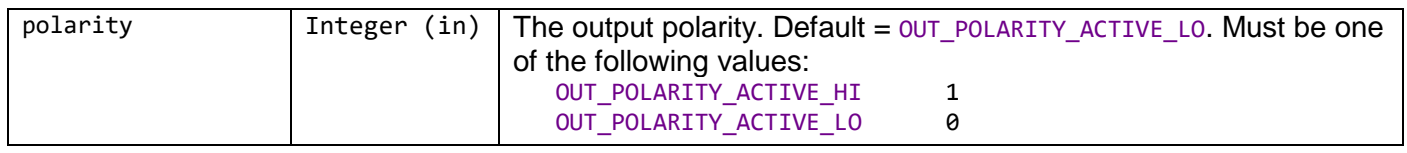

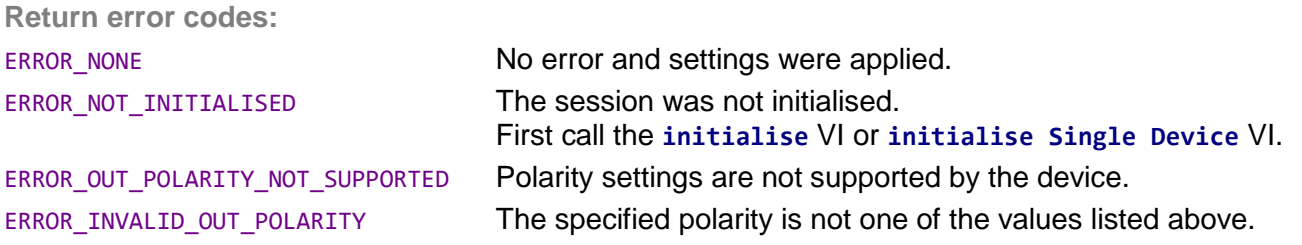

Captures the camera background. Subsequent measurements using the background subtract pre-processor, will use the last captured background.

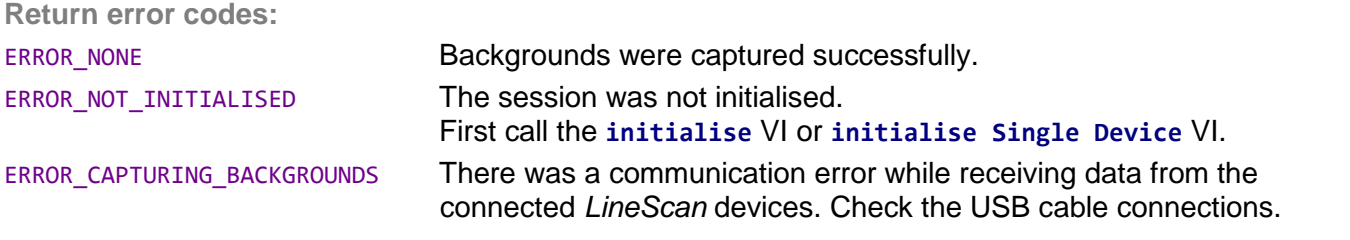

#### **run Measurement**

Starts a measurement run. The connected devices will perform a measurement with the previously specified settings. If settings were not specified, the default values are used. This function will only return, when the measurement run is completed, a time-out was encountered or an error was detected. A measurement run is completed after all scanCount number of scans (lines) were captured by the *Glaz LineScan* devices, the data was received via USB and processed by the back-end.

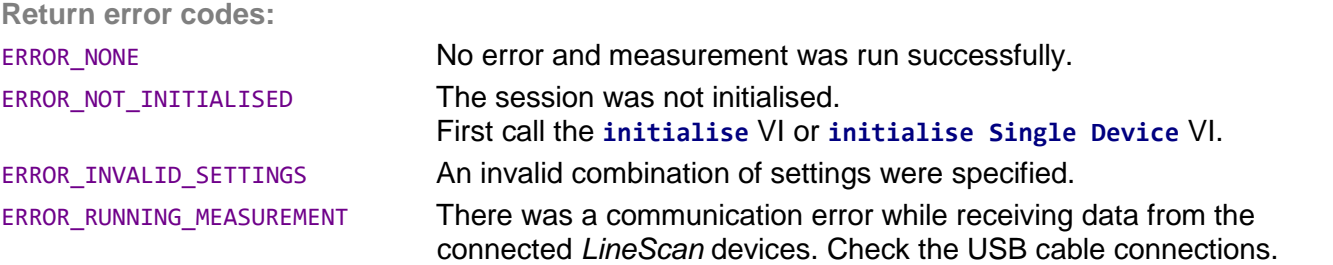

#### **get Result**

Returns a vector with N<sub>pixel</sub> values containing the software-averaged calculation with the given index. The calculation indices start at zero.

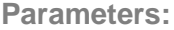

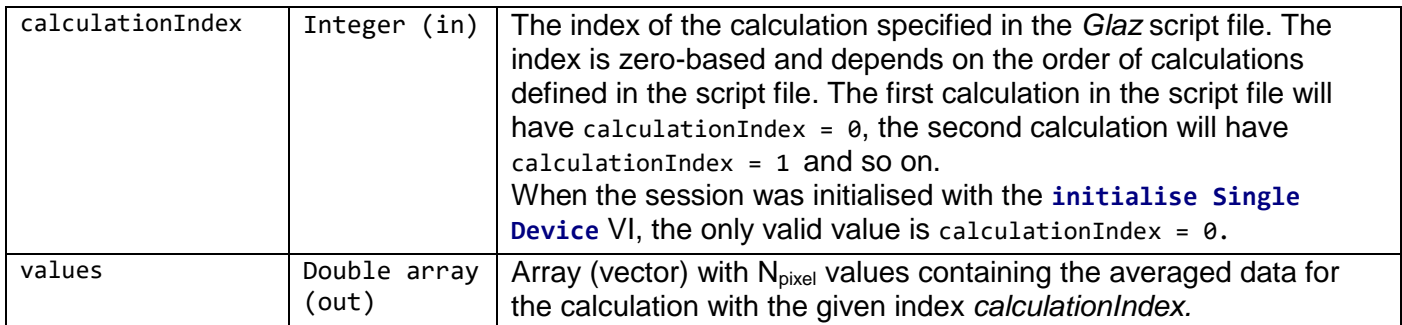

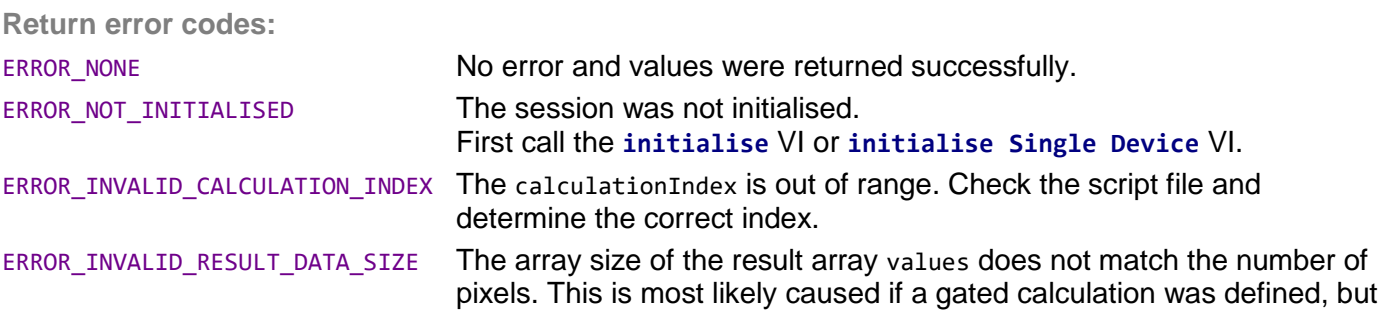

**rtronic Designs** 

the calculation was never triggered. Check the gating attributes in the script file and the trigger level of the *Glaz-PD* device.

ERROR\_NO\_MEASUREMENT\_RUN The **run Measurement** VI was not called and there are no results available.

## **get Complex Result**

Returns two vectors with each  $N_{pixel}$  values containing the real and imaginary components of the softwareaveraged calculation with the given index. This VI is recommended for applications using inverse Fourier transforms. The calculation indices start at zero.

#### **Parameters:**

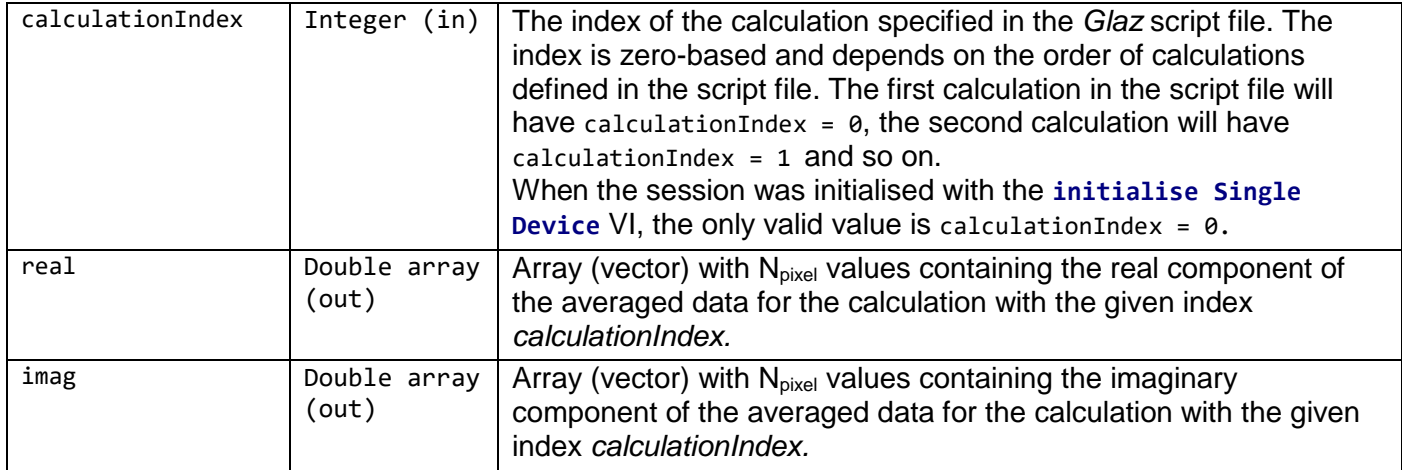

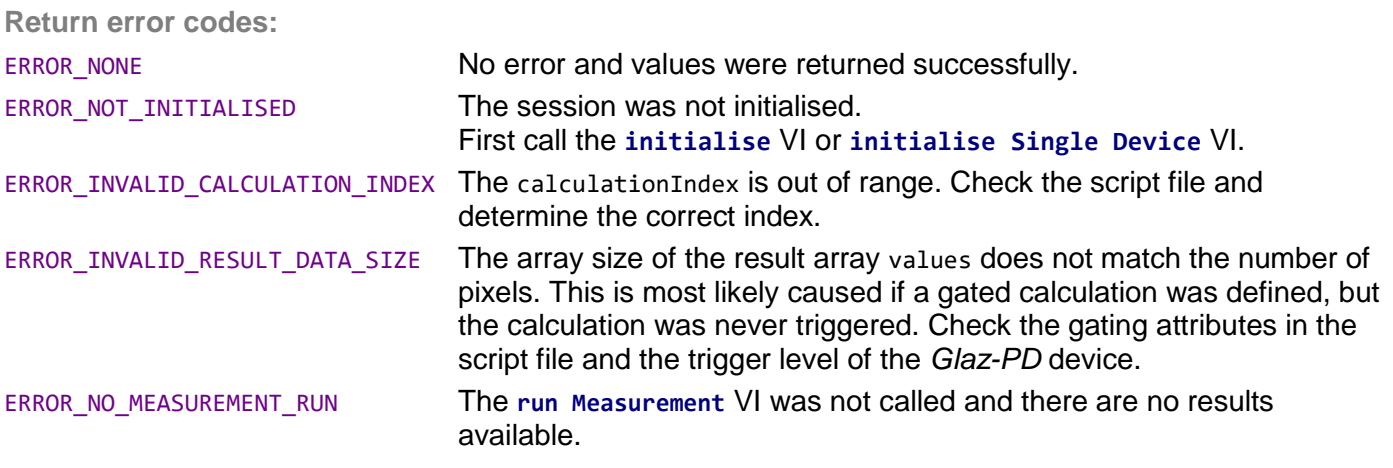

### **get Scan**

Returns a vector with N<sub>pixel</sub> values containing the calculation with the given index for the given scan index. The calculation and scan indices start at zero. In order to obtain individual scans the keepscans parameter in the calculation start definition must be enabled.

## **Parameters:**

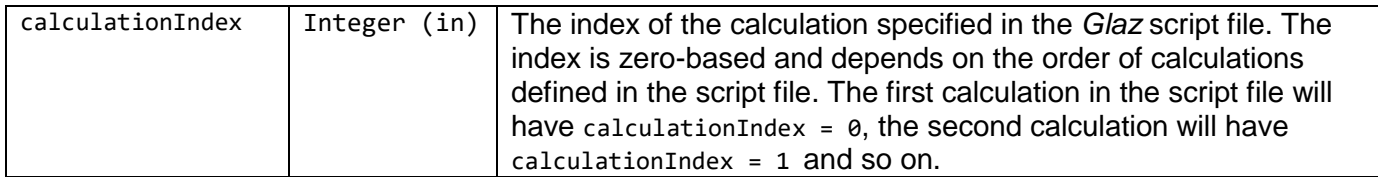

**rtronic Designs** 

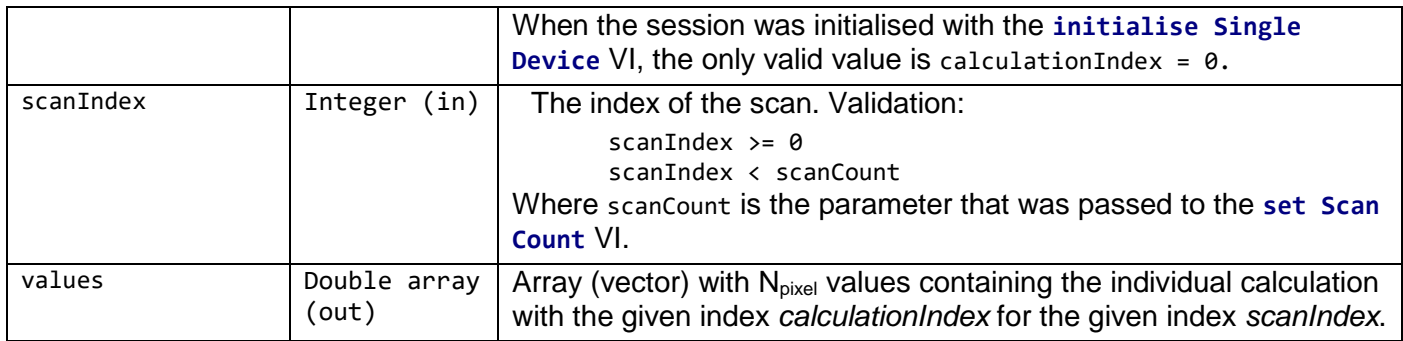

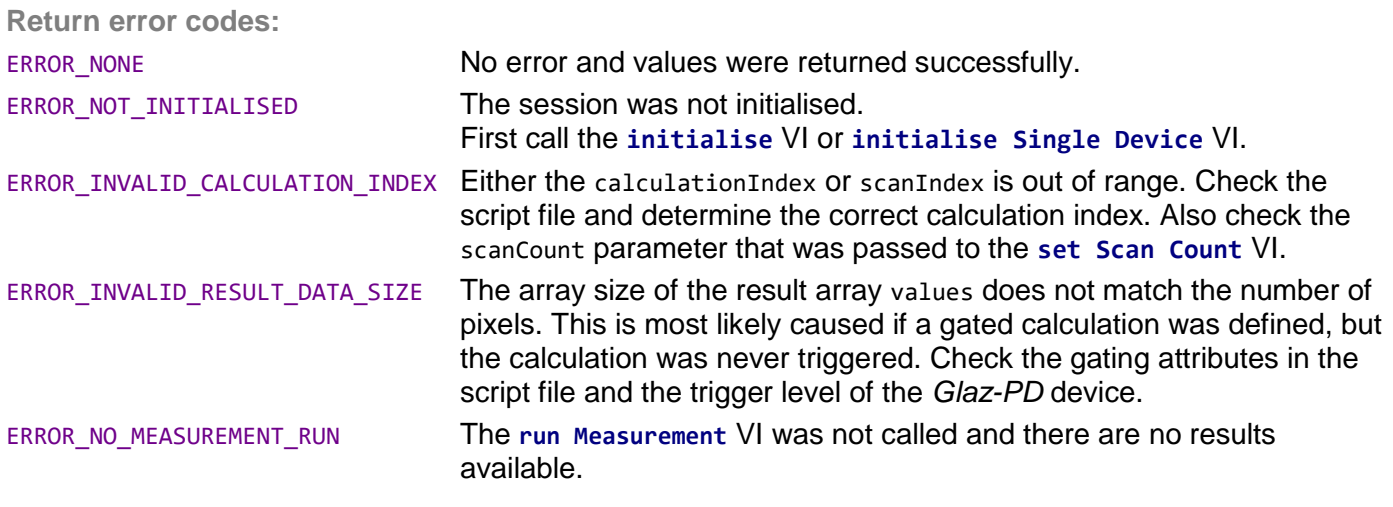

## **get Complex Scan**

Returns two vectors with each N<sub>pixel</sub> values containing the real and imaginary components of the calculation with the given index for the given scan index. This VI is recommended for applications using inverse Fourier transforms. The calculation and scan indices start at zero. In order to obtain individual scans the keepscans parameter in the calculation start definition must be enabled.

**Parameters:**

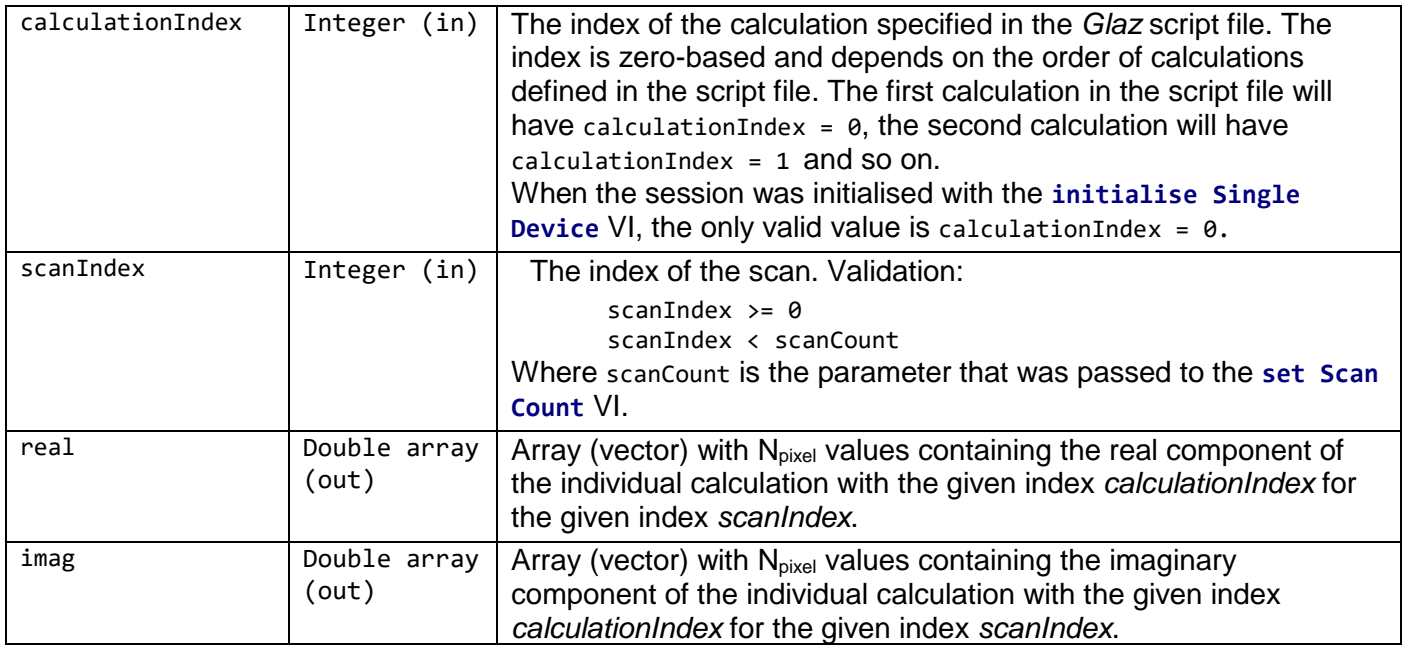

**Return error codes:**

- Glaz LineScan-I —————————————— 42

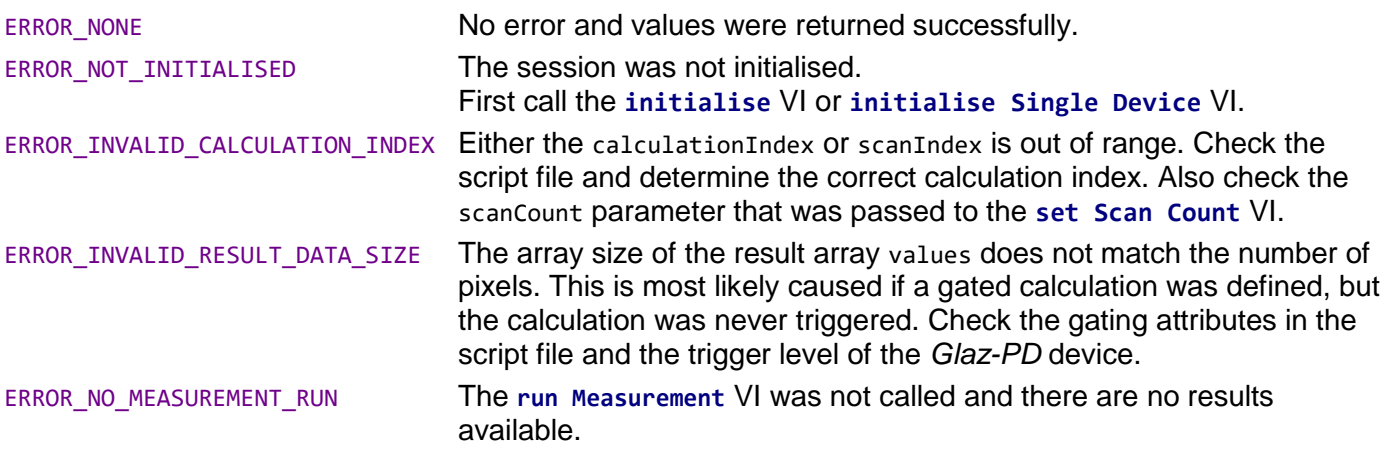

# **get All Scans**

Returns a matrix containing all scans for the calculation with the given index. The calculation index starts at zero. The keepscans parameter in the *Glaz* script file must be enabled.

**Parameters:**

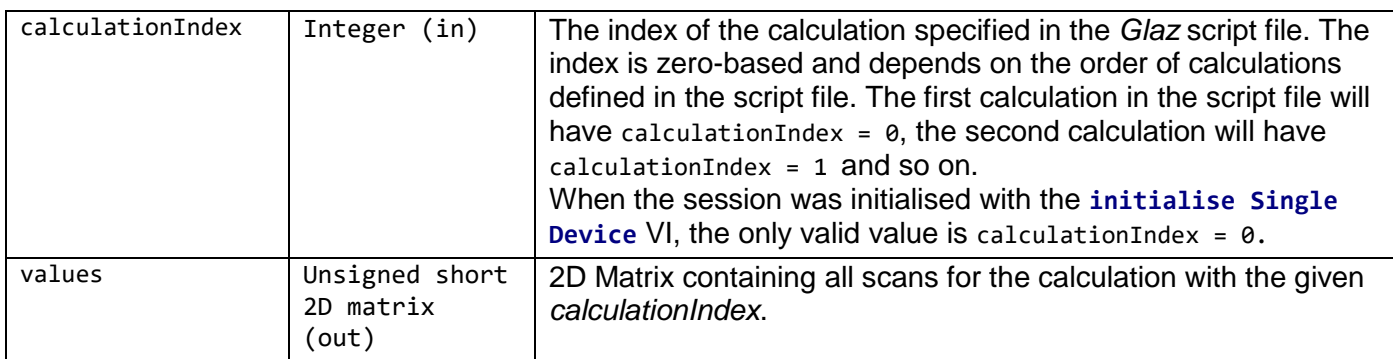

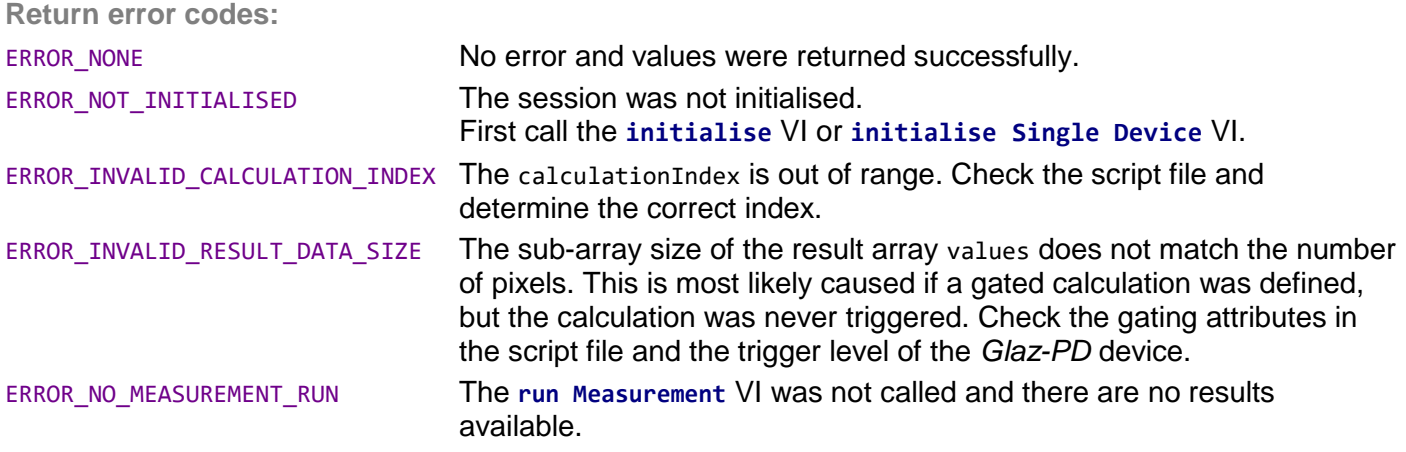

### **write All Scans To File**

Writes all scans for the calculation with the given index to a binary file. The binary file is written in big-endian format and has the following structure:

uint16 number of scans, Ns uint16 number of pixels, Np (for cameras with the S11639 sensor this will always be 2048) Np x uint16 (1. scan) Np x uint16 (2. scan)

ertronic Designs

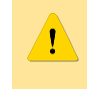

This VI must be called before running a measurement. The scans are written to the target file while the measurement is performed.

**Parameters:**

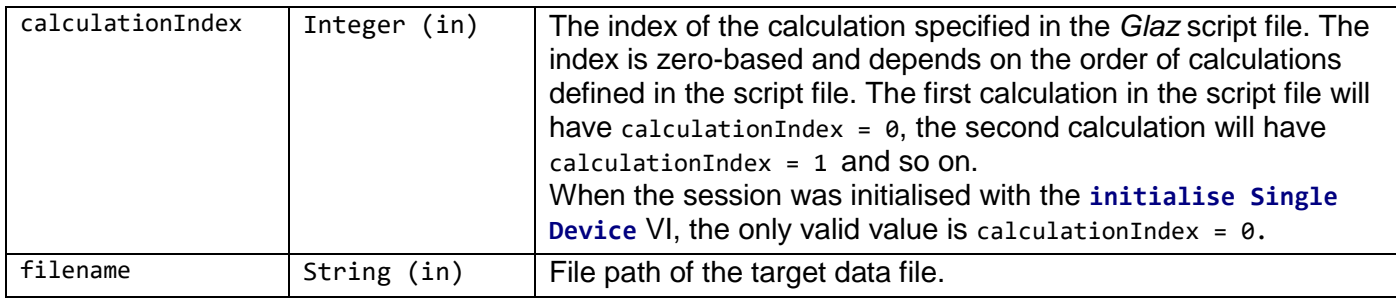

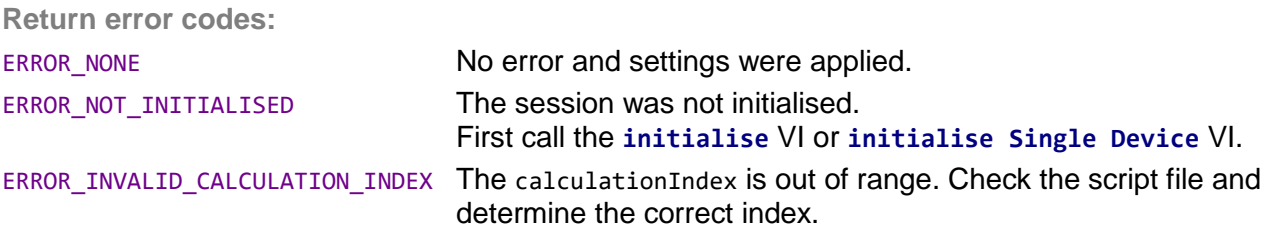

## **get PD Reference**

Returns the reference value used to normalise calculations (see "Scripting" for more information). After the **run Measurement** VI is called, this will be the first valid received value from a Glaz-PD device.

**Parameters:**

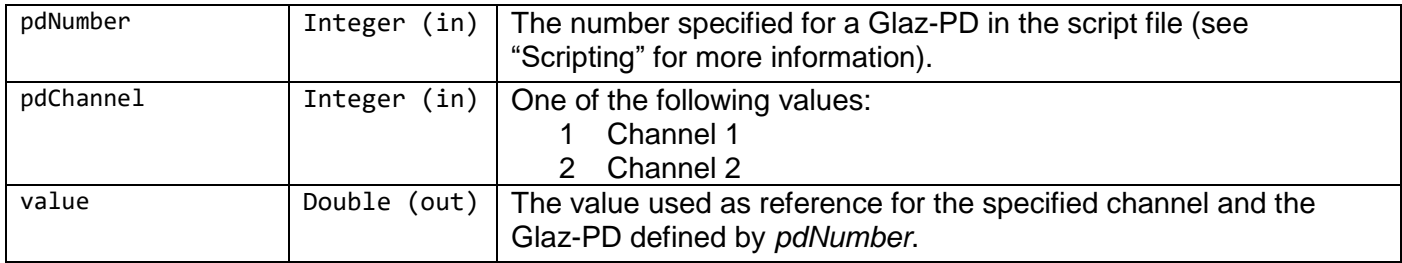

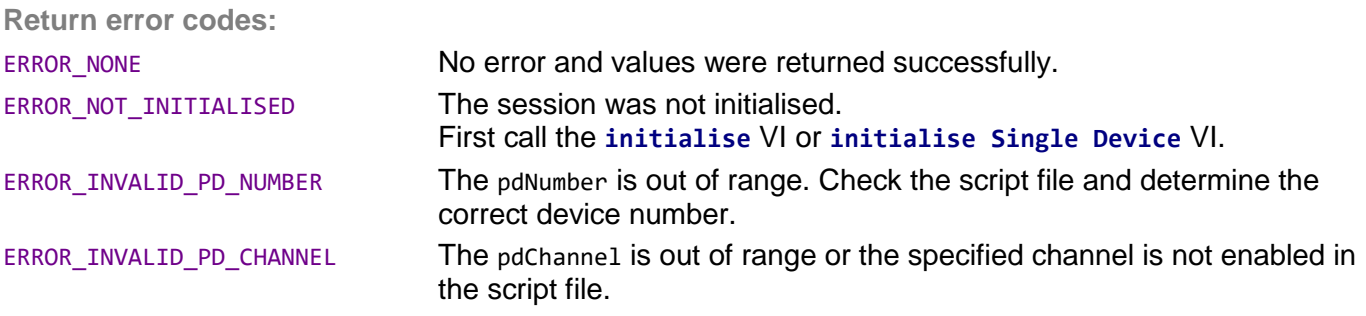

## **get PD Values**

Returns all the measured values for a given Glaz-PD device and channel. Values which are invalid (i.e. the Glaz-PD device was not triggered) are shown as zero.

**Parameters:**

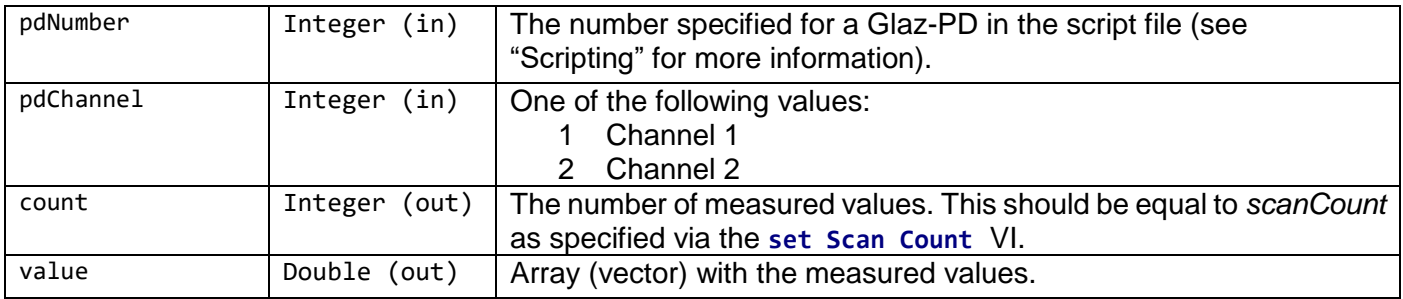

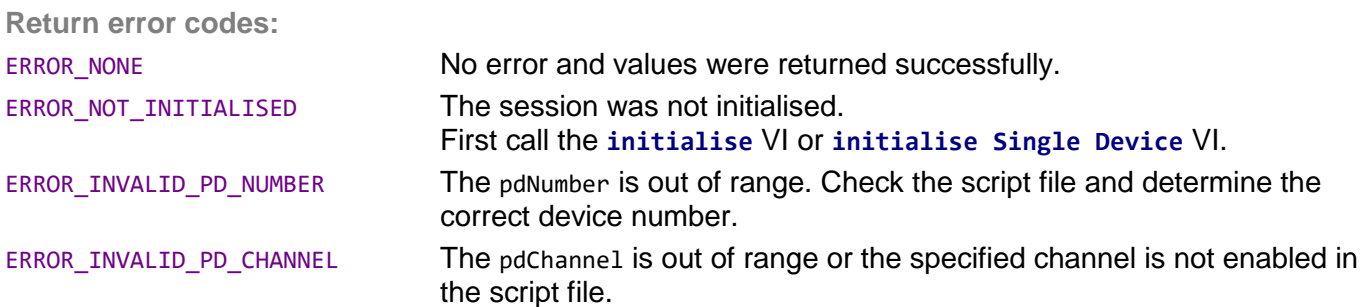

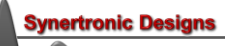

**Error codes**

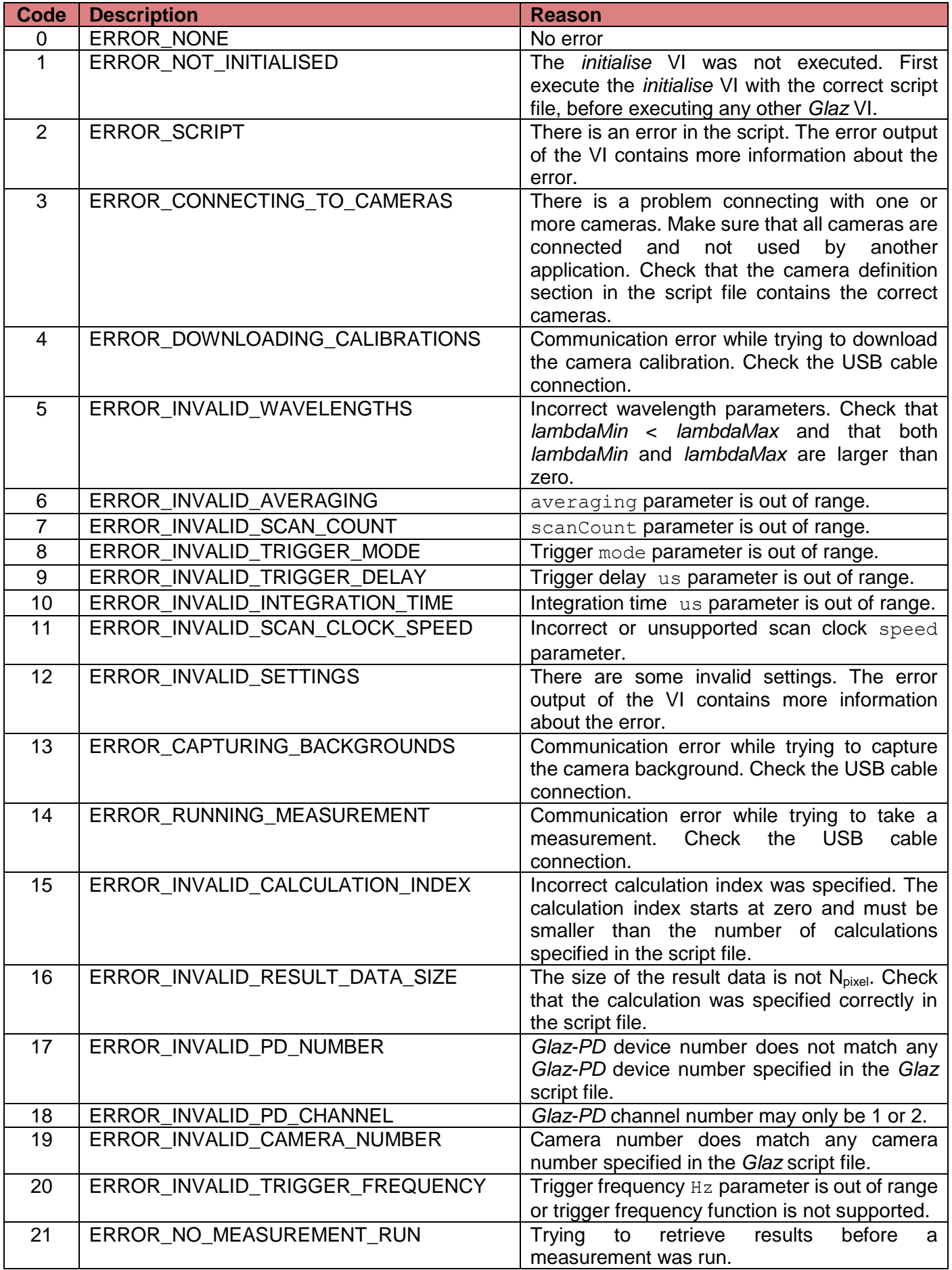

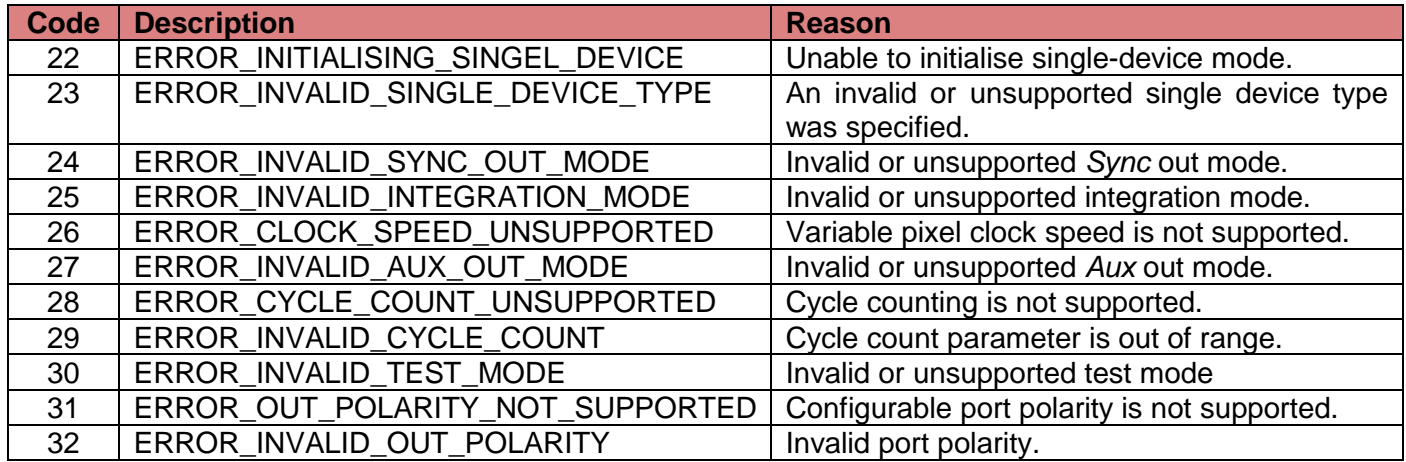

# **Examples**

In order to get a better understanding of how to compile script files a few examples are presented. The *Glaz UI* installation contains an example script file for each example discussed below.

The following symbols are used:

- $S_n$  The measured spectrum from the n<sup>th</sup> camera.
- $B_n$  The measured background for the n<sup>th</sup> camera.
- $I_m$  The intensity measured by a *Glaz-PD* device.
- $F_k$  Functions that need to be calculated.

In each example, a function is presented. The way to compile a script file to calculate this function is shown and how function is mapped onto the script. Mappings are indicated by coloured boxes: Boxes with the same colour in the script and on the function show the equivalent mapping.

All calculations performed by the script are averaged over the specified number of scans (see [Hardware and](#page-5-0)  [software averaging\)](#page-5-0).

 $\mathbf{I}$ 

The serial numbers used in the scripts are for illustration only. In a practical set-up, the actual camera serial numbers must be used.

**Example 1 – Single camera measurement**

$$
F_1 = S_1 - B_1
$$

The function simply takes scans with a single camera and subtracts the initially measured background. The script is written as follows:

```
<!DOCTYPE GlazScript>
<config>
    <camera serial="SYBP005010001" number="1" master="1"/>
    \kappa /> \kappa /> camera="1" type="subtract background"/>
    <calculation name="F1">
        \vert<measurement camera="1"/>
    </calculation>
</config>
```
The function is mapped as follows:

$$
F_1 = S_1 - B_1
$$

The blue box represents the pre-processor step in the script. This step already subtracts the background from each camera measurement. The calculation simply returns the camera measurement, which includes the background subtraction.

**Example 2 – Ratio of two camera measurements**

$$
F_2 = \frac{S_1 - B_1}{S_2 - B_2} - 1
$$

The function simply takes scans from two cameras and subtracts the initially measured backgrounds from each scan. The ratio of the scans (with subtracted backgrounds are then taken). The script is written as follows:

**Synertronic Desians** 

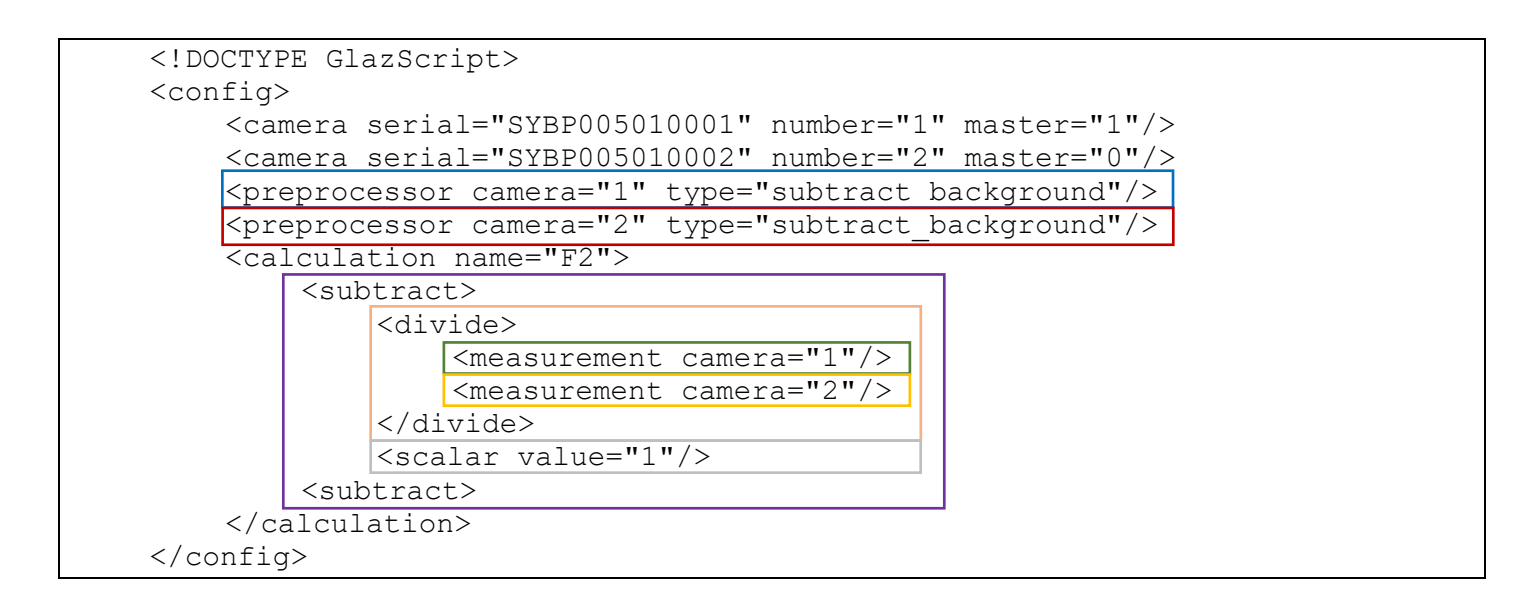

The function is mapped as follows:

$$
F_2 = \frac{S_1 - B_1}{S_2 - B_2} - 1
$$

The blue and red boxes represent the pre-processor steps in the script. These steps already subtract the backgrounds from each camera measurement. The calculation divides the measurements from camera 1 with the measurements from camera 2 and subtracts the value of 1. The measurements (green and yellow boxes) already include the background subtraction.

**Example 3 – Normalised ratio of two camera measurements**

$$
F_3 = \frac{I_{1,0}}{I_1} \left( \frac{S_1 - B_1}{S_2 - B_2} - 1 \right)
$$

The function is the same as in Example 2, except the result is also normalised with respect to the first measured intensity  $I_{1,0}$  (see "Scripting - [Normalising camera scans"](#page-19-0) for more information). The script is written as follows:

```
<!DOCTYPE GlazScript>
<config>
    <camera serial="SYBP005010001" number="1" master="1"/>
    <camera serial="SYBP005010002" number="2" master="0"/>
    <pd serial="SYBP006010001" number="1" ch1="1" ch2="0"/>
    <preprocessor camera="1" type="subtract_background"/>
    <preprocessor camera="2" type="subtract_background"/>
    <calculation name="F3">
        <normalise pdnorm="1:1">
             <subtract>
                 <divide>
                      <measurement camera="1"/>
                     <measurement camera="2"/>
                 </divide>
                 <scalar value="1"/>
            </subtract>
        </normalise>
    </calculation>
</config>
```
**Synertronic Designs** 

The function is mapped as follows:

$$
F_3 = \frac{\boxed{I_{1,0}}}{I_1} \left( \frac{S_1 - B_1}{S_2 - B_2} - 1 \right)
$$

The grey box represents the same calculation as in Example 2. The red box represents the normalisation. In this example the normalisation is performed using channel 1 of *Glaz-PD* device number 1 ( $pdnorm="1:1"$ ). The measurement of the initial intensity  $I_{1,0}$  and calculation of the ratio  $I_{1,0}/I_1$  is performed automatically.

**Example 4 – Gated (even/odd) measurements with two cameras**

$$
F_4 = \frac{I_{2,0}}{I_{2,\text{even}}} \cdot \frac{I_{1,0}}{I_{1,\text{even}}} \left( \frac{S_{1,\text{even}} - B_1}{S_{2,\text{even}} - B_2} - 1 \right) - \frac{I_{2,0}}{I_{2,\text{odd}}} \left( \frac{S_{1,\text{odd}} - B_1}{S_{2,\text{odd}} - B_2} - 1 \right)
$$

In many spectroscopic applications a pump-probe approach is used. In these applications the target is illuminated by only one laser beam or by two laser beams in an alternating fashion. Calculations have to be performed based on the condition if two or only one laser beam illuminates the target. This is also called even/odd measurements. The *Glaz-PD* device is used to differentiate between these two conditions. Calculations are gated based one of these two conditions. The script is written as follows:

```
<!DOCTYPE GlazScript>
<config>
    <camera serial="SYBP005010001" number="1" master="1"/>
    <camera serial="SYBP005010002" number="2" master="0"/>
    <pd serial="SYBP006010001" number="1" ch1="1" ch2="1"/>
    <preprocessor camera="1" type="subtract_background"/>
    <preprocessor camera="2" type="subtract_background"/>
    <calculation name="Even" pdgate="1:1" gatestate="1">
        <normalise pdnorm="1:1,1:2">
             <subtract>
                 <divide>
                       <measurement camera="1"/>
                      <measurement camera="2"/>
                 </divide>
                 <scalar value="1"/>
             </subtract>
        </normalise>
    </calculation>
    <calculation name="Odd" pdgate="1:1" gatestate="0">
         <normalise pdnorm="1:2">
             <subtract>
                 <divide>
                       <measurement camera="1"/>
                      <measurement camera="2"/>
                 </divide>
                 <scalar value="1"/>
             </subtract>
        </normalise>
    </calculation>
    <calculation name="F4">
        <subtract>
            <reference calculation="Even"/>
            <reference calculation="Odd"/>
        </subtract>
    </calculation>
</config>
```
The function is mapped as follows:

$$
F_4 = \underbrace{\frac{I_{2,0}}{I_{2,\text{even}}} \cdot \frac{I_{1,0}}{I_{1,\text{even}}} \left( \frac{S_{1,\text{even}} - B_1}{S_{2,\text{even}} - B_2} - 1 \right)}_{\text{Even term}} - \underbrace{\frac{I_{2,0}}{I_{2,\text{odd}}} \left( \frac{S_{1,\text{odd}} - B_1}{S_{2,\text{odd}} - B_2} - 1 \right)}_{\text{Odd term}}
$$

The yellow and green boxes each represent the same calculation as in Example 3. Except, the even term (yellow box) uses two normalisation factors. In this example channel 1 of the *Glaz-PD* device number 1 is used to perform the gating function. When a scan is triggered and *Glaz-PD* channel 1 is also triggered, then the even term will be calculated. When a scan is triggered and *Glaz-PD* channel 1 is not triggered, then the odd term will be calculated (see "Scripting - [Gating calculations"](#page-19-1) for more information). Since gating can only be applied to calculations, the complete function *F*<sup>4</sup> cannot be represented by a single calculation in the script file. A third calculation needs to be defined. This calculation subtracts the odd term from the even term. This is a reference calculation and it references the "Even" calculation (yellow boxes) and "Odd" calculation (green boxes). The reference calculation is performed each time an "Odd" and "Even" calculation result is available. This happens only with every second scan.

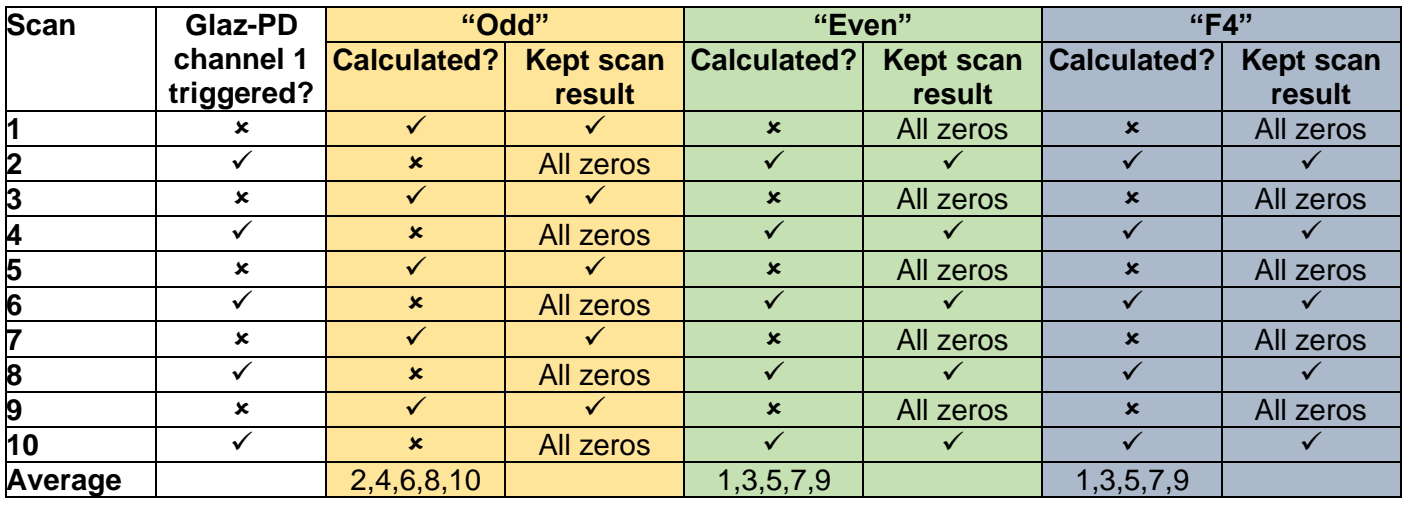

The result for 10 scans could look as follows:

The  $\checkmark$  and  $\checkmark$  indicate whether a calculation is performed or not. In addition, the result for kept scans (when keepscans="1") is also indicated. In the bottom row the scan numbers used to calculate the averages is shown.

# **IMPORTANT NOTICE**

Synertronic Designs reserves the right to make corrections, modifications, enhancements, improvements, and other changes to its products and services at any time and to discontinue any product or service without notice. Customers should obtain the latest relevant information before placing orders and should verify that such information is current and complete. All products are sold subject to Synertronic Designs' terms and conditions of sale supplied at the time of order acknowledgment.

Synertronic Designs assumes no liability for applications assistance or customer product design. Customers are responsible for their applications using Synertronic Designs products. To minimize the risks associated with customer applications, customers should provide adequate operating safeguards.

Reproduction of information in Synertronic Designs data sheets, summary notes and brochures is permissible only if reproduction is without alteration and is accompanied by all associated warranties, conditions, limitations, and notices. Reproduction of this information with alteration is an unfair and deceptive business practice. Synertronic Designs is not responsible or liable for such altered documentation.

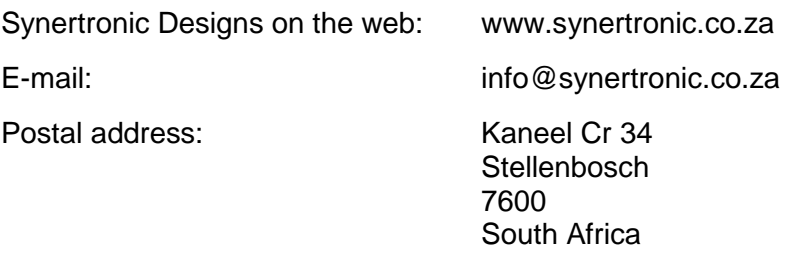